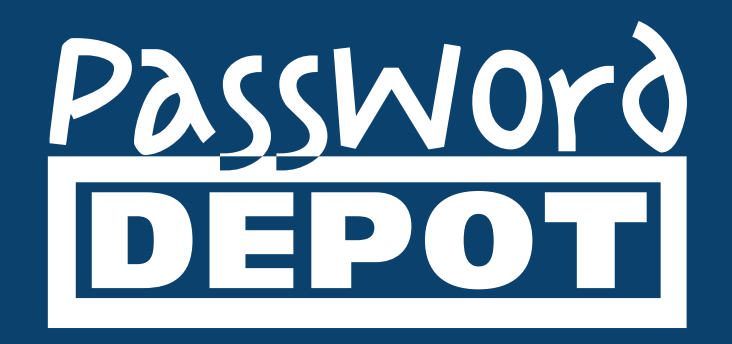

# Quick Start Guide Password Depot for iOS

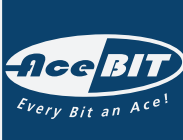

Last Updated: 02.02.22

# **Table of Contents**

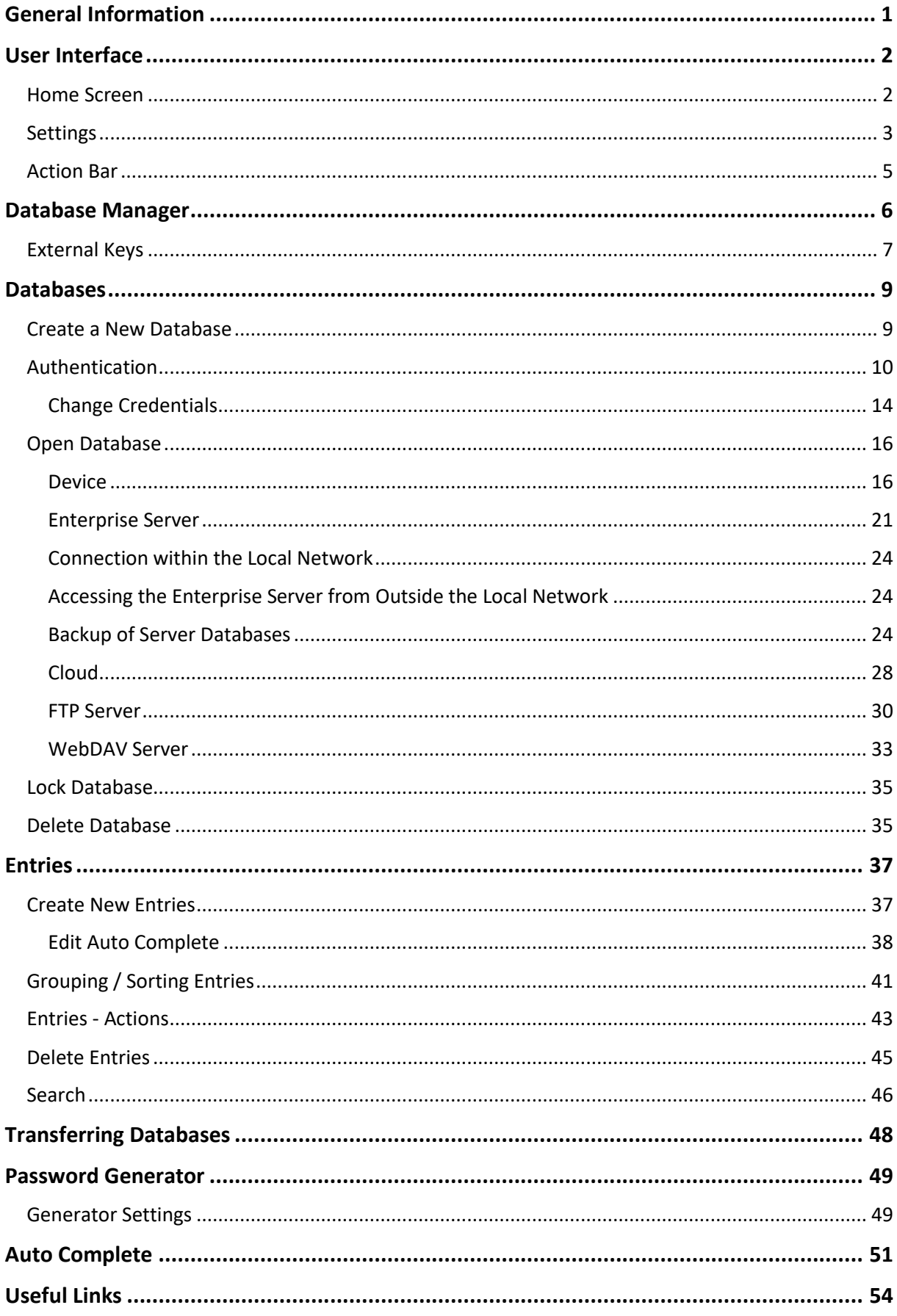

# <span id="page-2-0"></span>**General Information**

The Password Depot iOS edition can be used **free of charge**. If you want to work with it, you do **not need** to purchase a license. The latest version of the iOS app can always be downloaded from the [App Store.](https://www.apple.com/app-store/) After installing it on your iOS device you can start working with it right away. There is **no need of unlocking it** to the full version.

To install and run the app (**version 15 or higher**) the operating system **iOS 13** is required at least.

# <span id="page-3-0"></span>**User Interface**

## <span id="page-3-1"></span>Home Screen

When launching Password Depot for iOS on your device, you can see the home screen which is displayed as follows:

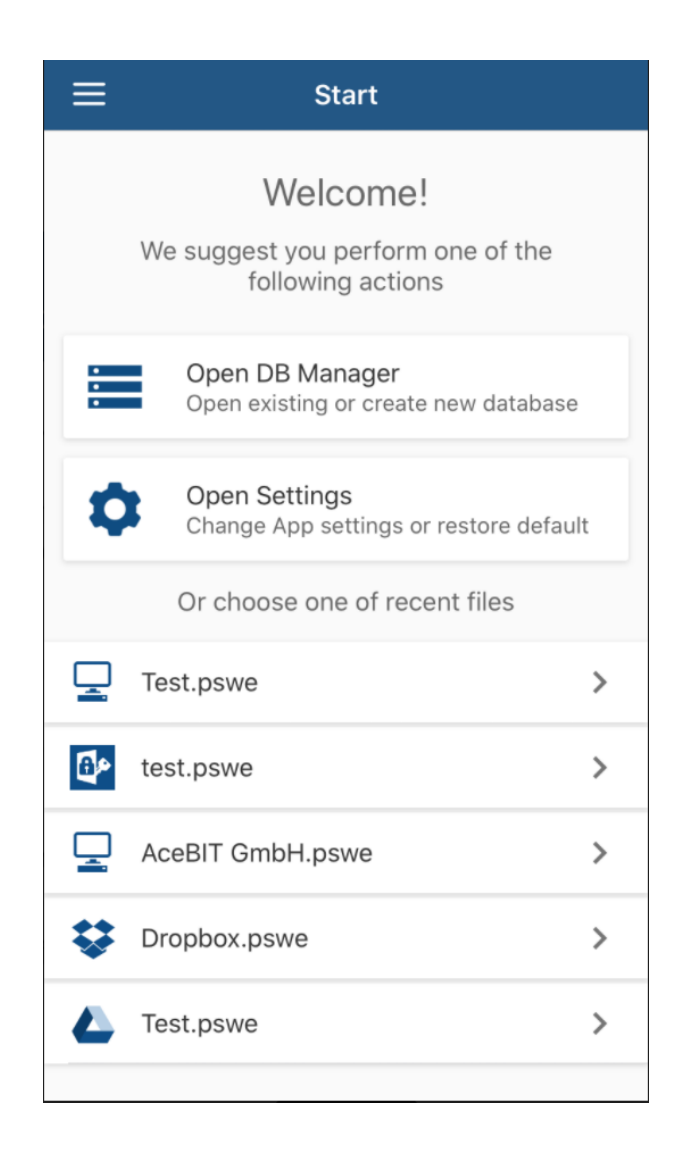

**Open DB Manager:** Select this option if you want to open the Database Manager to choose an already existing database or create a new one.

**Open Settings:** Select this option to open the app's settings. Learn more about it in the chapter [Settings](#page-4-0) which is next.

On top on the left,  $tan \equiv \textbf{t}$  to see more options, that is the **Database Manager**, **Settings**, **Send Feedback** and **About Password Depot**. Using the latter, you can check which version of Password Depot for iOS you have currently installed on your device and you can also access the Password Depot homepage with the provided link. In addition to that, you can get technical support here or access to all other editions of Password Depot.

## <span id="page-4-0"></span>Settings

Select **Open Settings** on the home screen to adjust the following options:

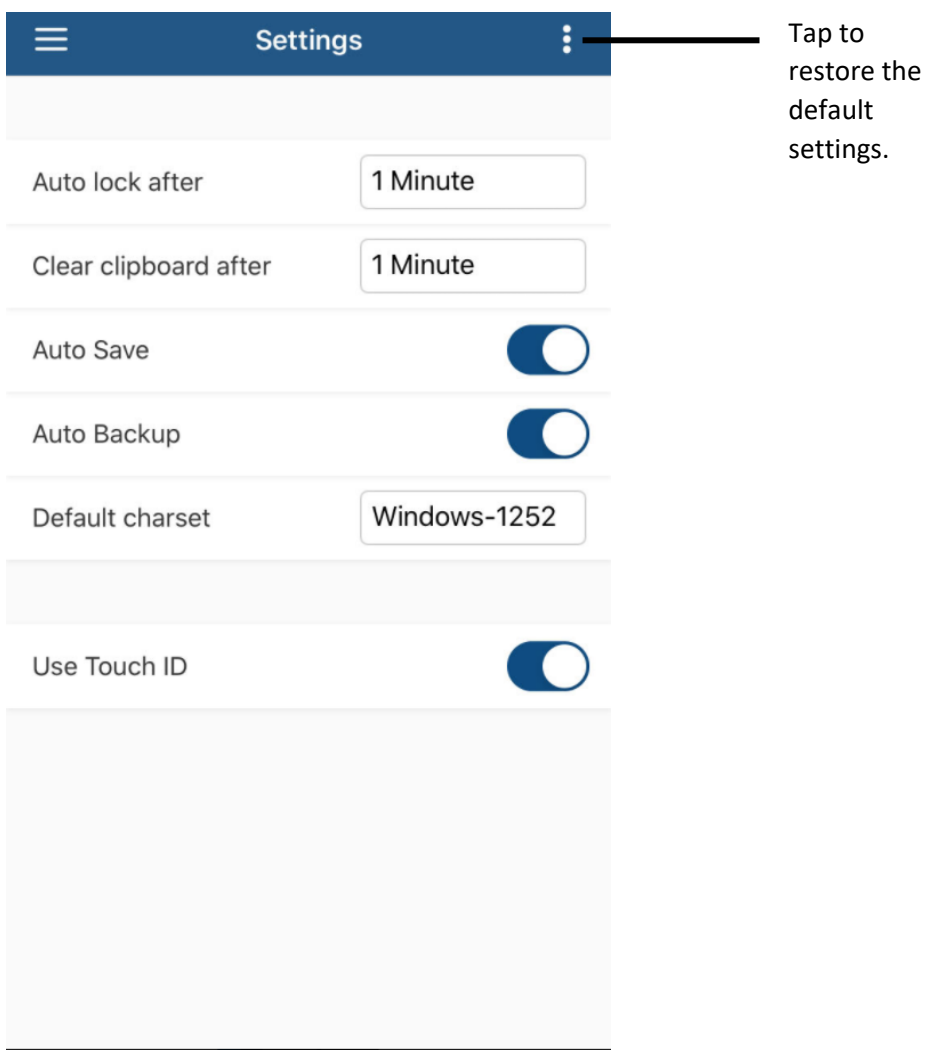

**Auto lock after:** You can decide whether the application should lock automatically if not being used and set up a time after which auto lock should start.

**Clear clipboard after:** Select if the clipboard should be cleared automatically and set up a time after which this process should take place in order to delete all elements which have previously been copied to the clipboard with Password Depot.

**Auto Save:** Define whether Password Depot should save your databases automatically.

**Auto Backup:** Select if Password Depot should create backup files of your databases automatically. By default, backup files are saved to the local system in iOS. You can see all existing backup files when opening the **Database Manager** and tap **Backup** on top on the right:

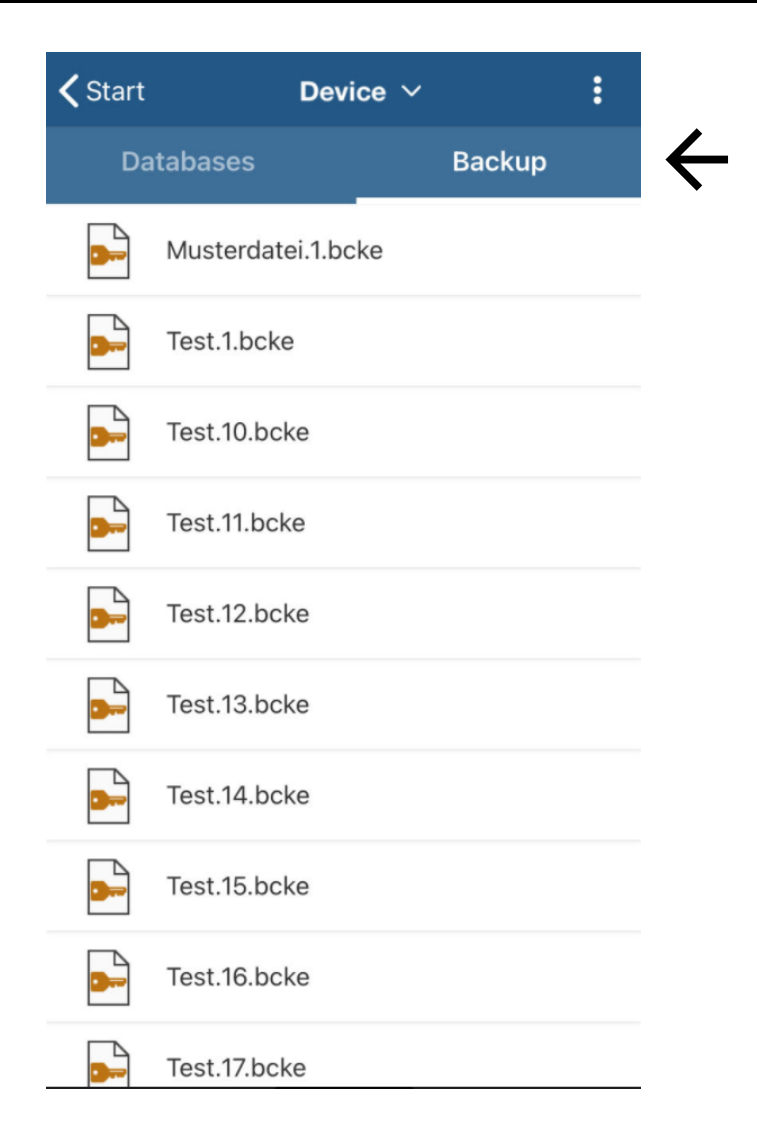

**HINT:** Regarding safety aspects, we always recommend creating backup files. Thus, your passwords will be stored in a separate file additionally. If your database is corrupted and cannot be opened anymore you will be able to restore all your important data by using a backup file.

**Default charset:** Change the charset here, if your current master password is not being accepted by the Android app. The default charset is always Windows-1252.

**NOTE:** If you want to access your database from different devices and use it centrally, for example from your computer and your iOS device, please make sure that both editions are working with the same charset. Otherwise, the iOS app may not accept the master password created with your computer and therefore you will not be able to open the database. Please clic[k here](https://support.password-depot.de/hc/en-us/articles/360009585119-My-master-password-is-not-being-accepted) to get more information about this topic.

**Use Touch ID:** Define whether you want to use **Touch ID** for authentication (optional). When opening a database, you will then be able to either authenticate by scanning your fingerprint or entering your access data. You can always decide which option you would like to use

## <span id="page-6-0"></span>Action Bar

The **Action Bar** allows you accessing different, helpful features:

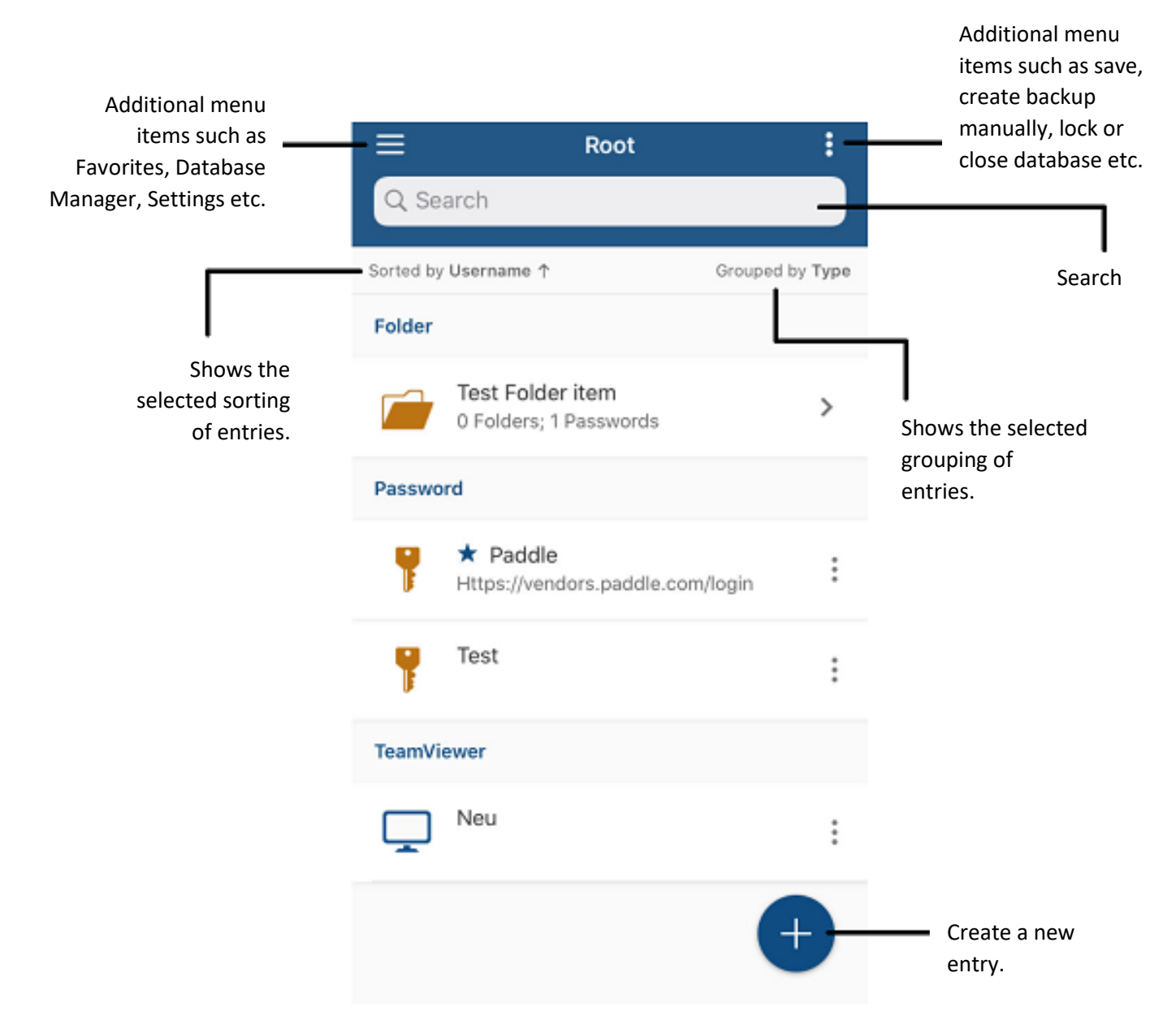

# <span id="page-7-0"></span>**Database Manager**

In the iOS app you can access the Database Manager by tapping **Open DB Manager** on the app's home screen:

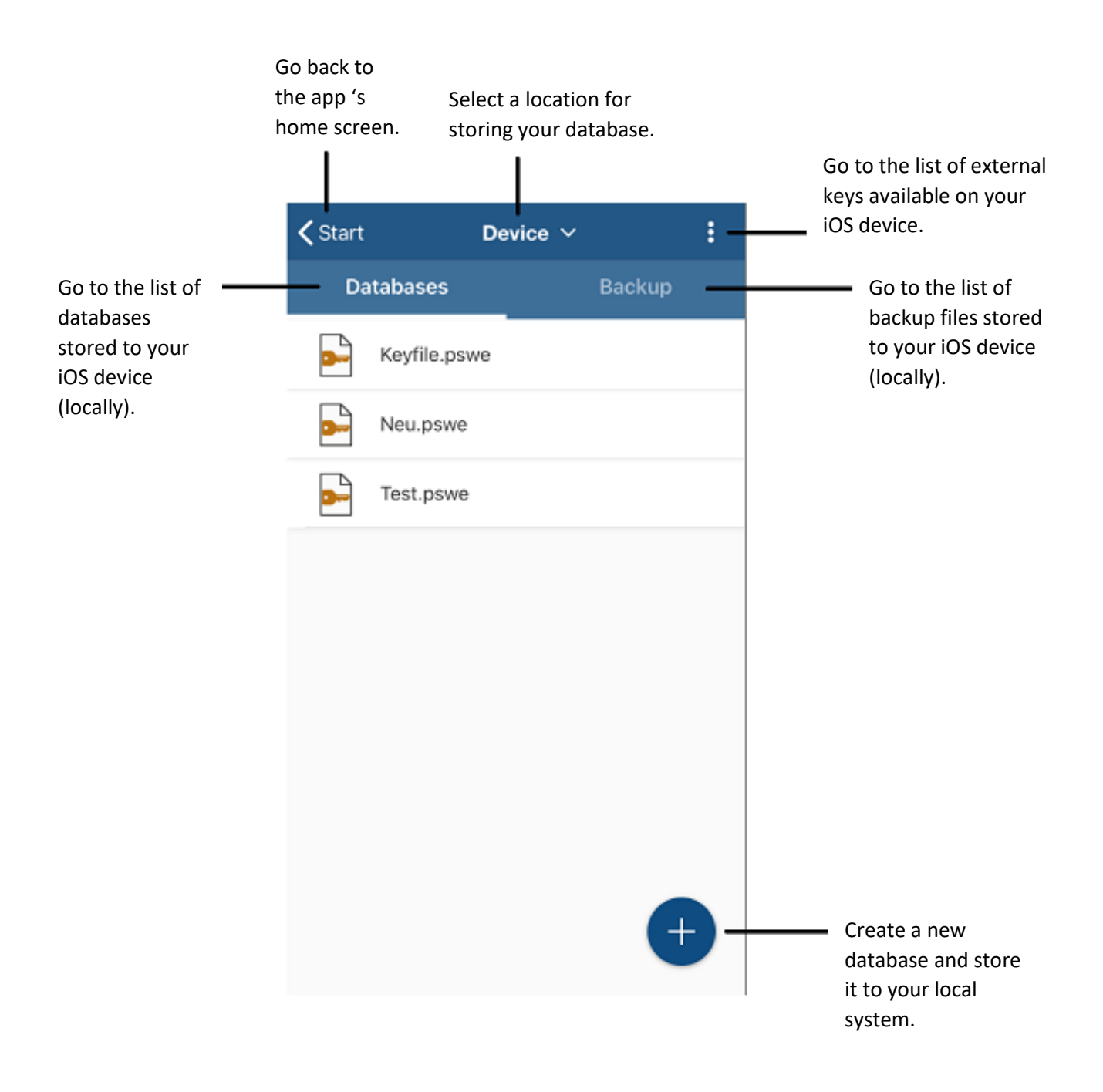

# <span id="page-8-0"></span>External Keys

If you open the **Database Manager** and tap  $\vdots$  in the Action Bar on top on the right, you can see the list of external keys available on your iOS device:

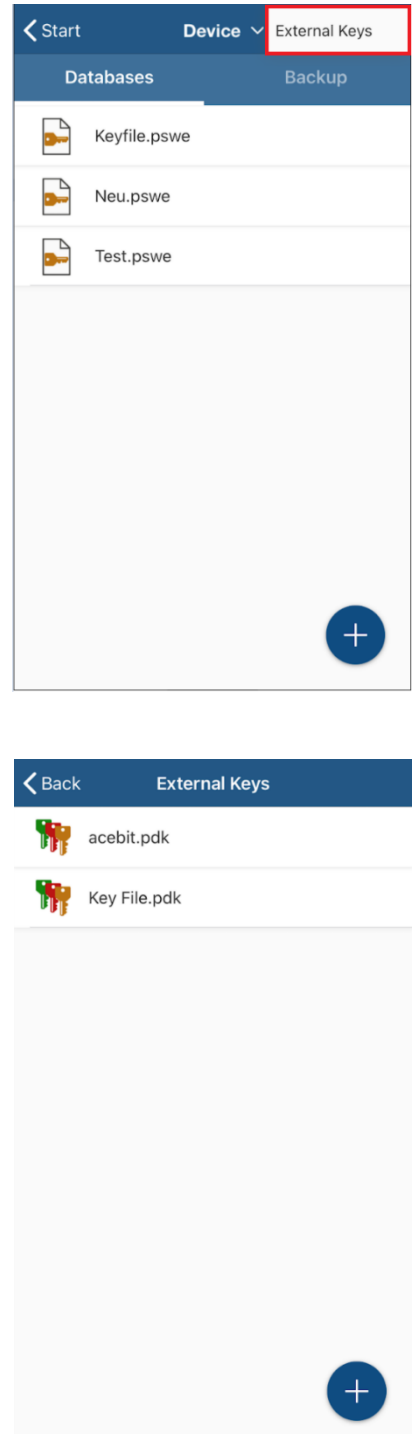

On the screen of external keys, you can see all key files (\*.pdk) available on your iOS device. These key files are stored to the local system. You can either use them, for example, to encrypt new databases or maybe you are already using one of them together with your master password for authentication.

- At the bottom on the right, tap  $\pm$  to generate a new key file. Enter a name and afterwards, select **OK** to finish. Subsequently, the newly created key file will be added to the list of available key files on your iOS device.
- To delete a key file from the list, select the desired file and long tap it. The corresponding file will be pre-selected. Tap  $\blacksquare$  in the Action Bar on top on the right to delete the selected file. You need to confirm deletion first before it can be carried out correctly.
- Short tap a key file from the list if you want to share it. Next, you can decide how you would like to share the key file. For example, you can either send it by email or store it to a cloud service.

Learn more about key files in iOS in the chapte[r Authentication.](#page-11-0)

# <span id="page-10-0"></span>**Databases**

## <span id="page-10-1"></span>Create a New Database

- 1. When opening the Password Depot app on your iOS device, you can see the home screen. Tap **Open DB Manager** next.
- 2. Now, select a location by using the small arrow next to the option **Device**. You can choose between the local device (smartphone, tablet) or other locations such as Dropbox or Google Drive, for example. If you have selected a cloud service for storing your database and have not logged in yet, you will be asked to do so first. After the login, you can create a new database and save it to the cloud directly.

#### **NOTE:** In the iOS app, databases are stored to the local device by default.

- 3. At the bottom edge of the screen on the right,  $\tan \theta + \cot \theta$  to **create a new database**.
- 4. Enter a **database name.**
- 5. Define the desired database format. You can choose between the file format \*.pswe and \*.pswd. In general, we recommend using the latest database format which is currently the \*.pswe format.
- 6. Choose the **preferred authentication method**. You can either choose **master password**, **master password and key file** or **key file**. Depending on the selected authentication method, enter all necessary data. Learn more about the different methods of authentication in the chapter [Authentication.](#page-11-0)
- 7. If you wish, you can add a **hint** referring to your master password. In case you should forget it, you can have a look at the hint which may help you remembering the correct master password again.
- 8. Finally, tap **Done** on top on the right to create the new database.

**NOTE:** When adding a hint to your database, please **do not enter** any information about your master password which could help third parties to guess it. Any information added in the hint field should help you to remember your master password, but it should also be useless to other people.

**ATTENTION:** Your database cannot be opened without entering the **correct** master password. Therefore, please choose a strong master password but also one you will remember!

## <span id="page-11-0"></span>Authentication

If you create a new database in the iOS app as described above, you will be asked to choose an **authentication method**. You can choose between the following:

- **Master password**
- **Master password and key file**
- **Key file**

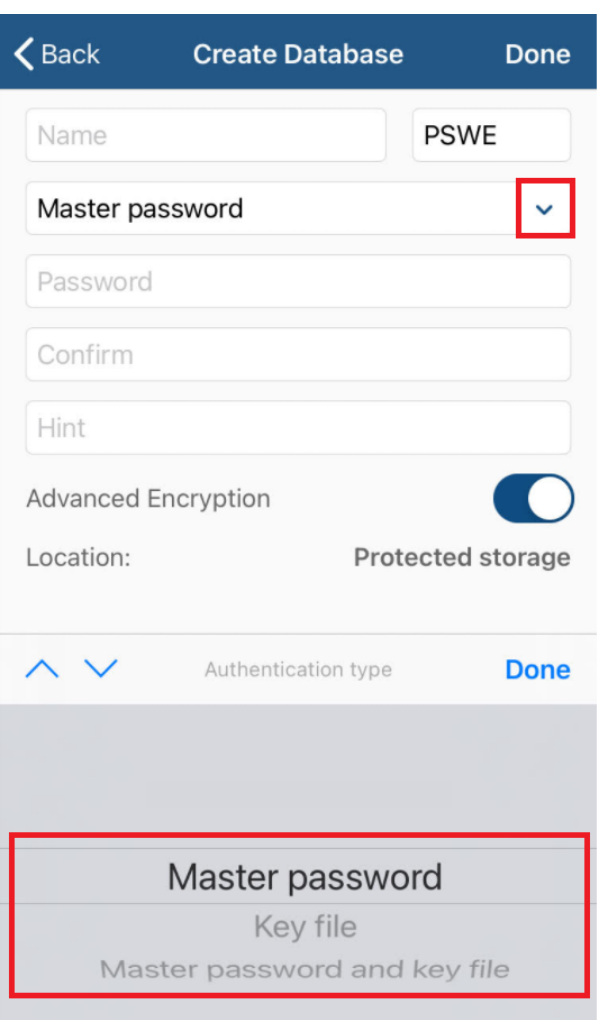

#### **Master password**

We recommend always creating a **secure** master password for encrypting your password files. Reenter your master password in the corresponding field.

#### **Master password and key file**

If you encrypt your database with a **master password** and a **key file** you are using **Two-Factor Authentication** for your database. In this case, you can only open your file if both the master password and key file are correct.

Please enter a master password first and repeat it in the field below. Then, generate a new key file.

To do so, tap the  $+$  which is located next to the key file box. A new dialog window will open as follows:

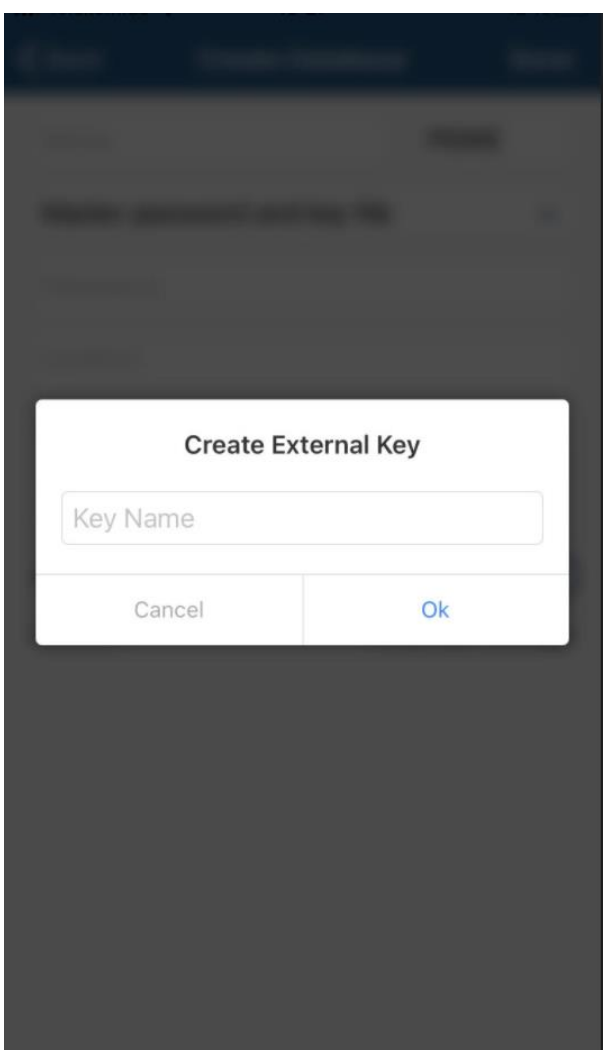

Enter a file name and afterwards, select **OK** to finish. The newly created key file will be entered into the correct box subsequently.

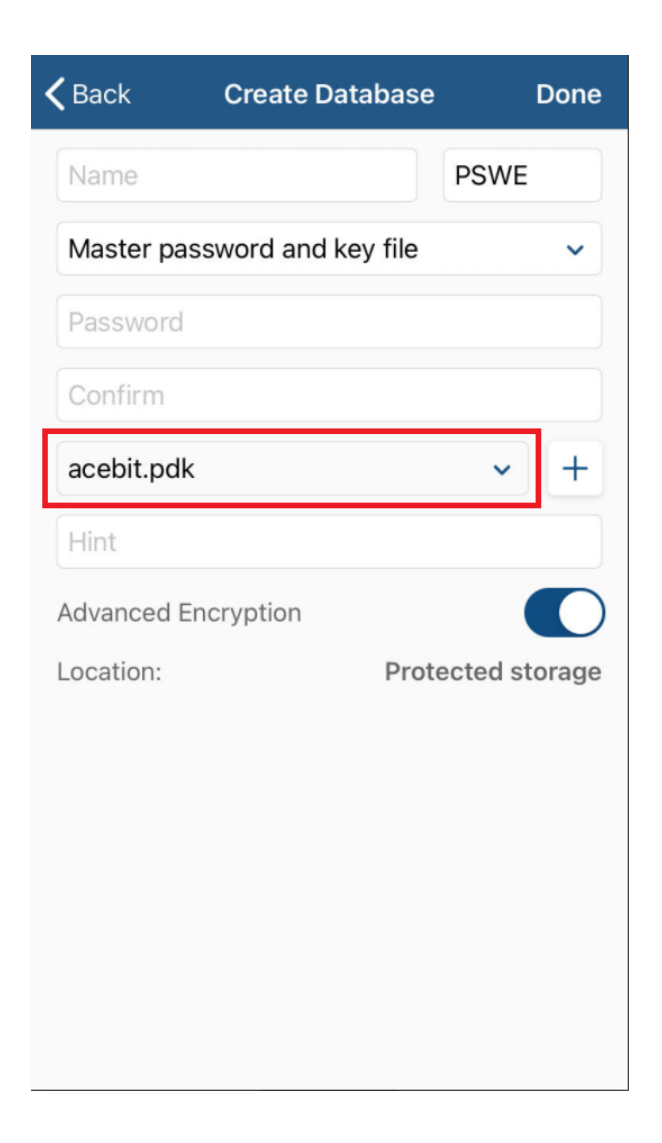

If you would like to use an already existing key file for encrypting a new database and do not want to generate a new one, tap the small arrow located in the key file box. Subsequently, all available key files will be displayed at the bottom of the screen. Select the desired \*.pdk file and tap **Done** to finish. The corresponding key file will also be inserted into the correct box immediately.

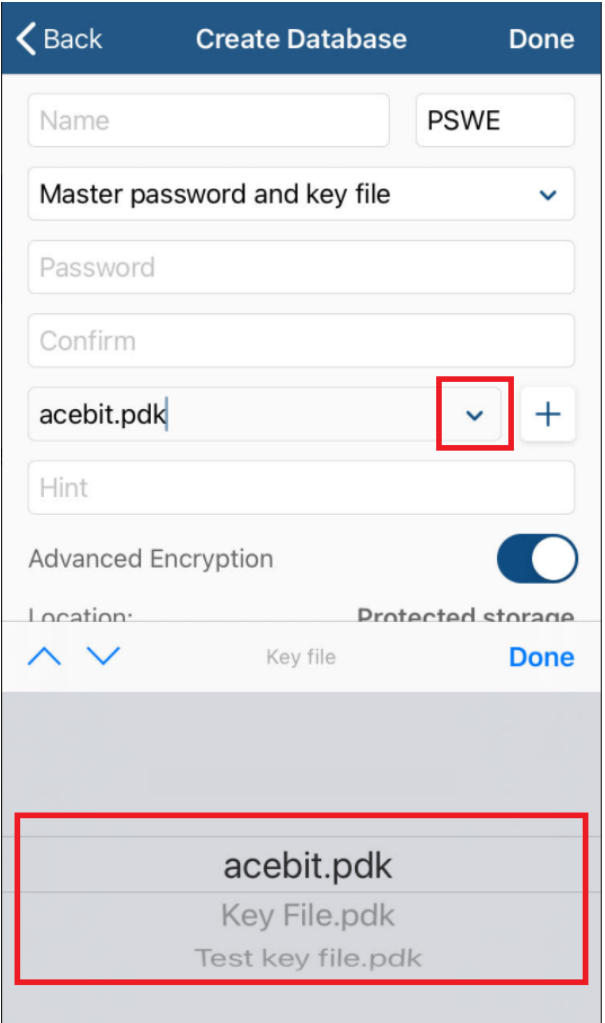

#### **Key file**

Using this method of authentication your password file will be encrypted with a key file only. To generate a new key file or choose an already existing one please proceed as mentioned above. However, in this case, please also take into consideration the following:

We strongly recommend **not to only** use a key file for the encryption of your database. It will be easy for third parties to get access to your file if you encrypt your database with a key file only and have stored both your password and key file to the same location. If you still want to use this authentication method, we recommend storing your key file to an external drive, for example.

#### <span id="page-15-0"></span>Change Credentials

You can **change** the **authentication method** of your iOS database any time you want. To do so, please proceed as follows:

- 1. Open the Password Depot iOS app and select the corresponding database. Authenticate with your current credentials.
- 2. Tap  $\colon$  on top on the right. Select the option **Change Credentials**.

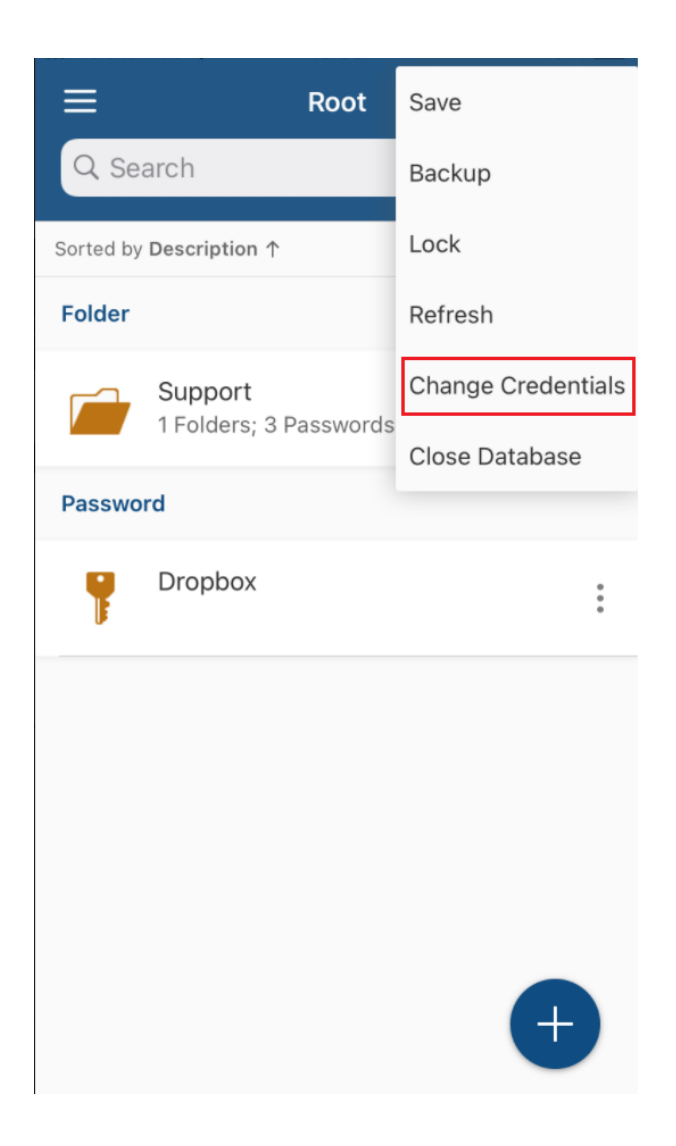

3. You are forwarded to the **Change credentials** screen afterwards.

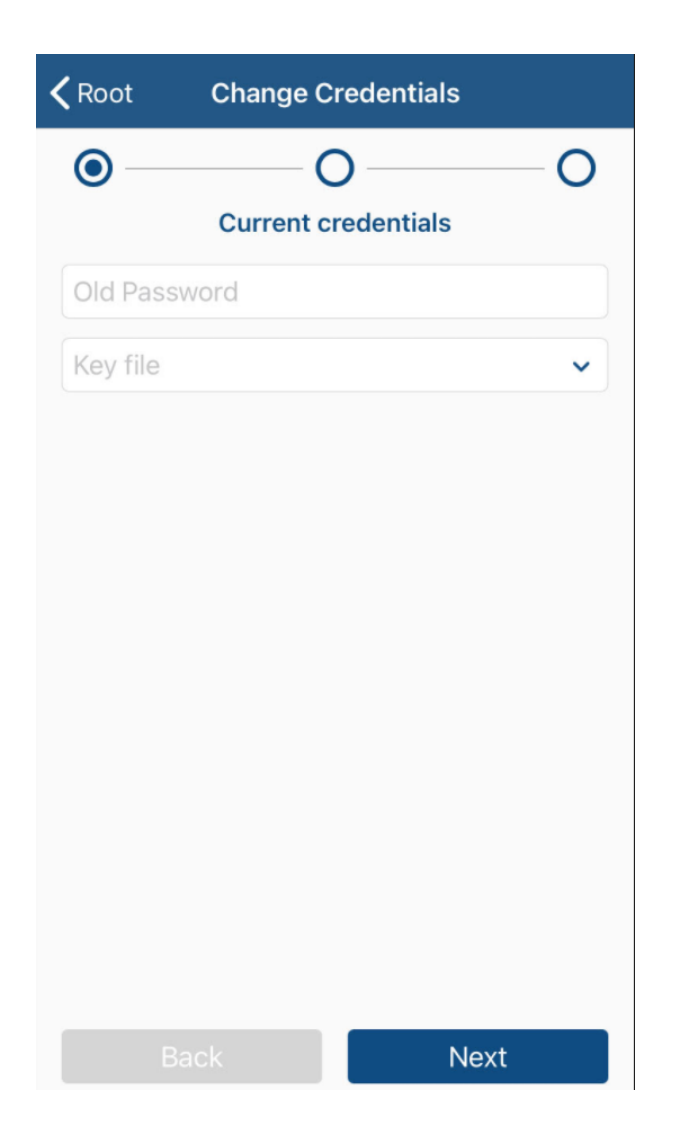

- 4. First enter your current access data (master password, master password & key file or the key file only).
- 5. Select a new authentication method next. Depending on the selected authentication you can proceed as described in the chapte[r Authentication.](#page-11-0)
- 6. If necessary, you can also change the hint of your database or add a new one if you have not been using a hint before but would like to change that now.
- 7. Tap **Done** to finish. You have successfully changed your database's credentials and will be forwarded to the open password file immediately.

**NOTE:** Please remember using the correct and new credentials next time you want to open your database. We therefore recommend always changing your credentials consciously in order to still remember them next time you want to login.

## <span id="page-17-0"></span>Open Database

#### <span id="page-17-1"></span>Device

1. Tap **Open DB Manager** on the home screen and select the location of your database.

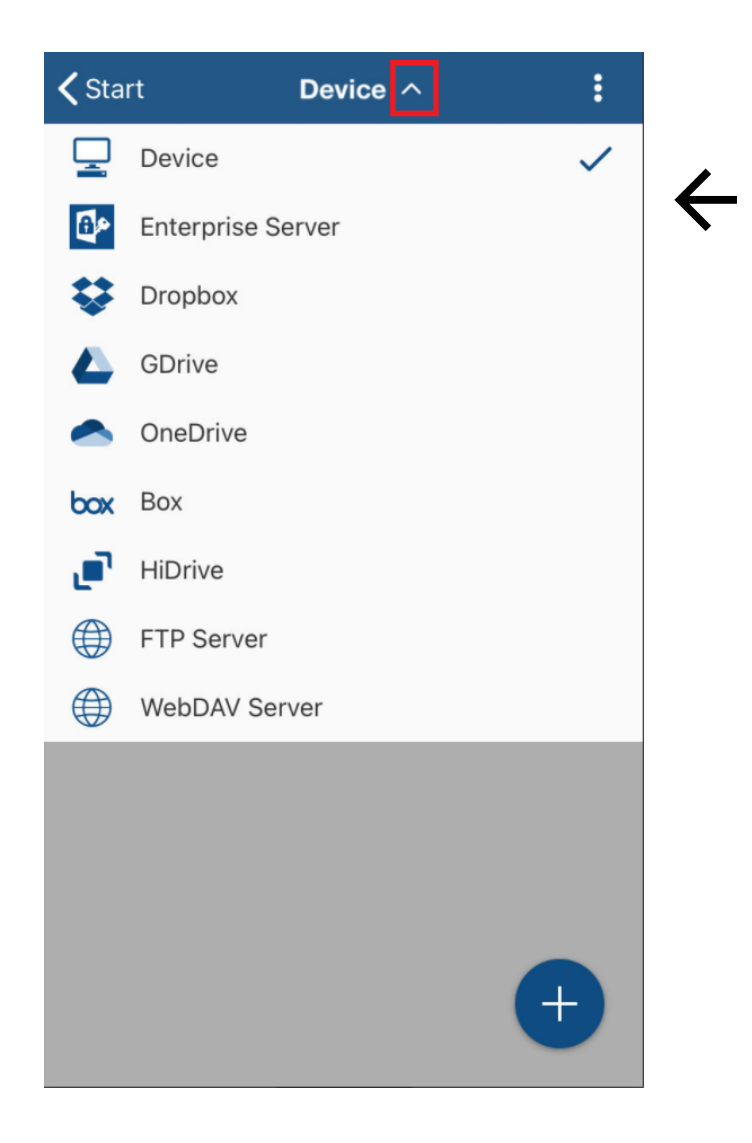

2. Now, choose the database you would like to open.

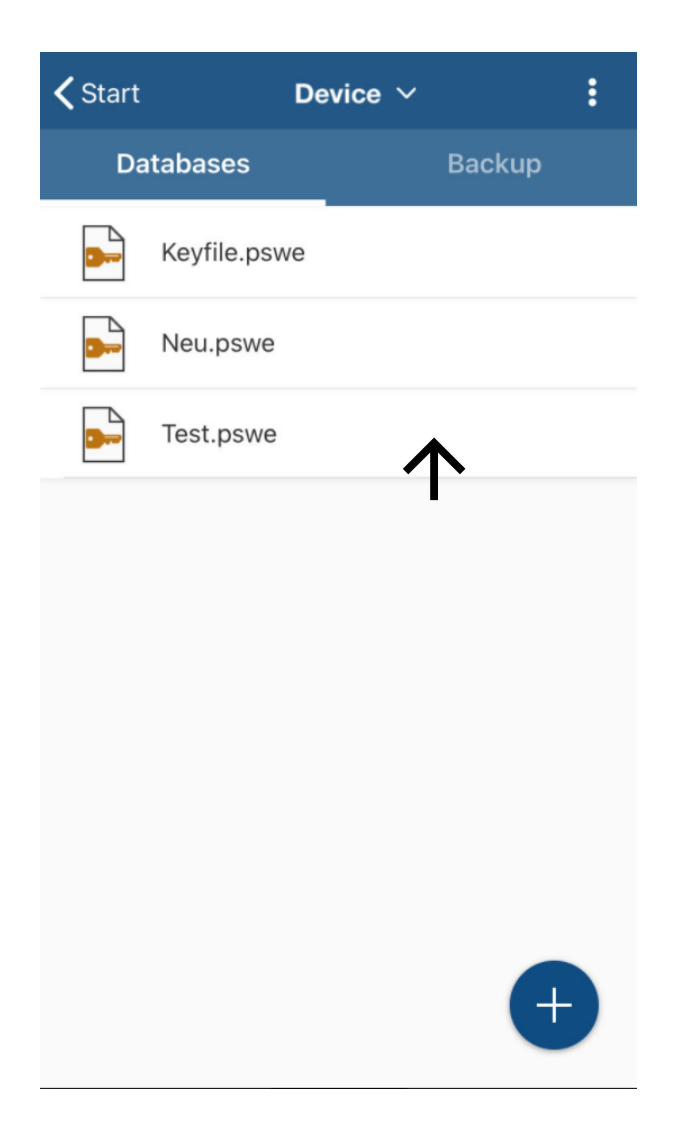

- 3. Enter your credentials.
- 4. Finally, select **OK**. Your database will open.

**HINT:** Alternatively, the iOS app also offers authentication with **Touch ID**. If you wish to use this option for authentication, you first need to enable it in the **app's settings**. If this feature is enabled, you will see the button **Touch ID for "Password Depot"** during authentication. Put your finger on the home button next if you wish to open your database using your fingerprint.

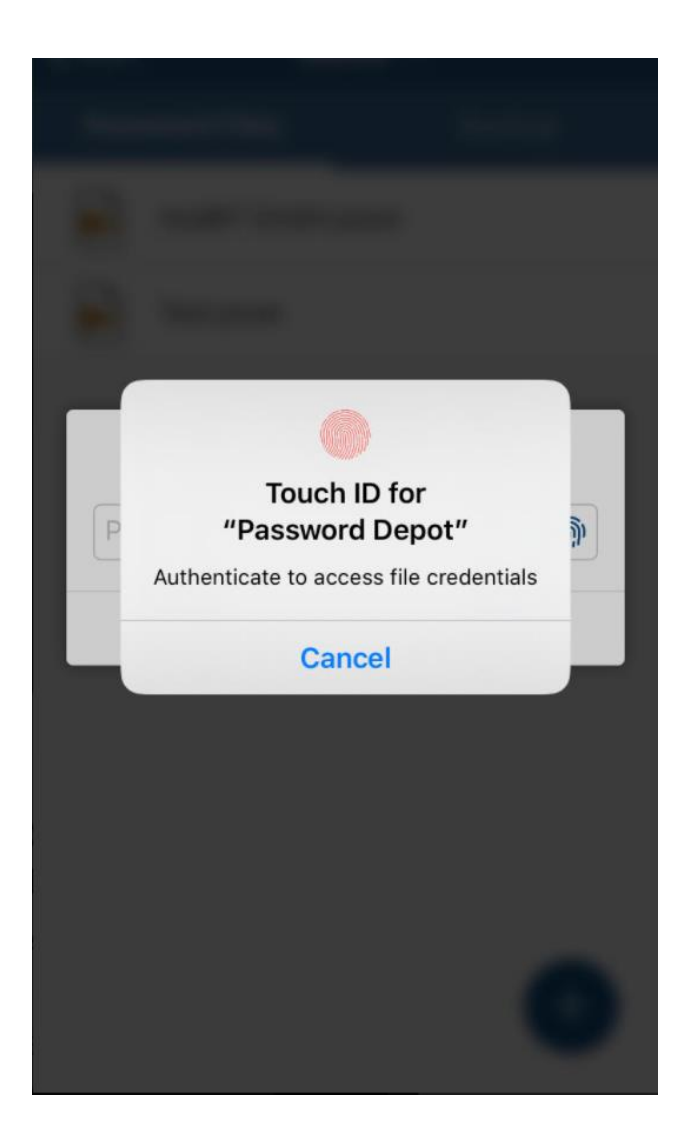

It may happen that Password Depot does not ask for biometric authentication automatically. In this case, you can still see a fingerprint located in the password box on the right:

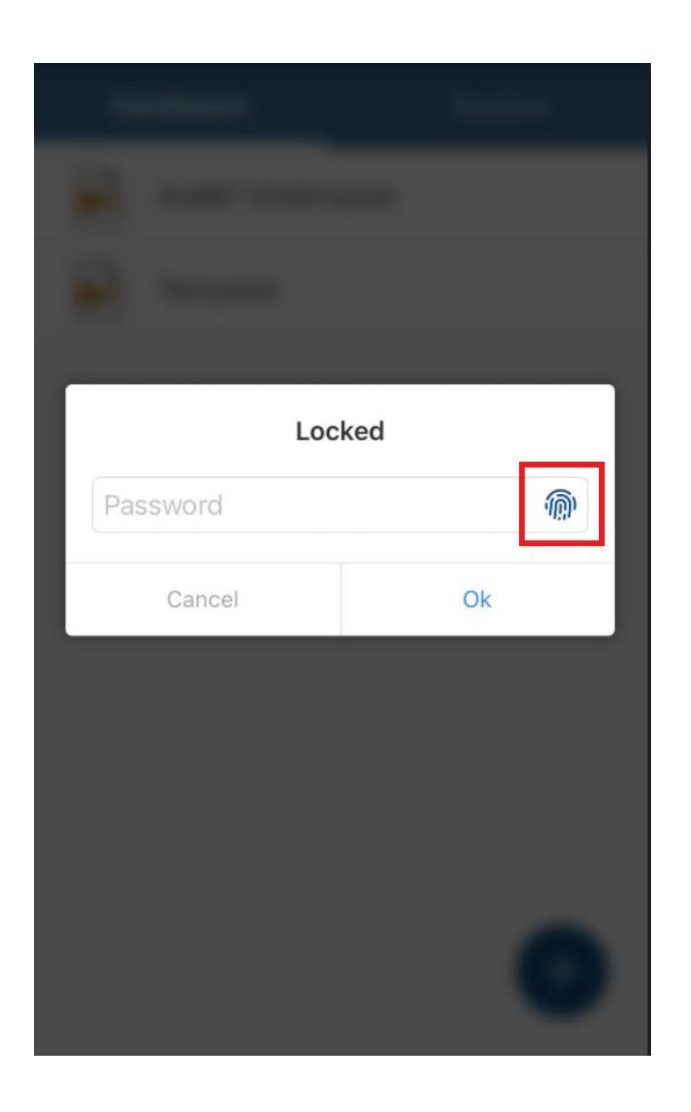

Click on the displayed fingerprint if you would like to use Touch ID for authentication.

**NOTE:** In Password Depot for iOS, authentication with **Touch ID** does only work if you have enabled the use of fingerprints in your device's settings in general. Therefore, please also note that Touch ID is only available on devices that support biometric authentication in general.

**HINT:** If a database has been opened once, it will be displayed on the app's home screen in the section "Or choose one of recent files". If you select a database from the list, you will be forwarded to the authentication window directly. Thus, you can access frequently used databases very easily and straightforward.

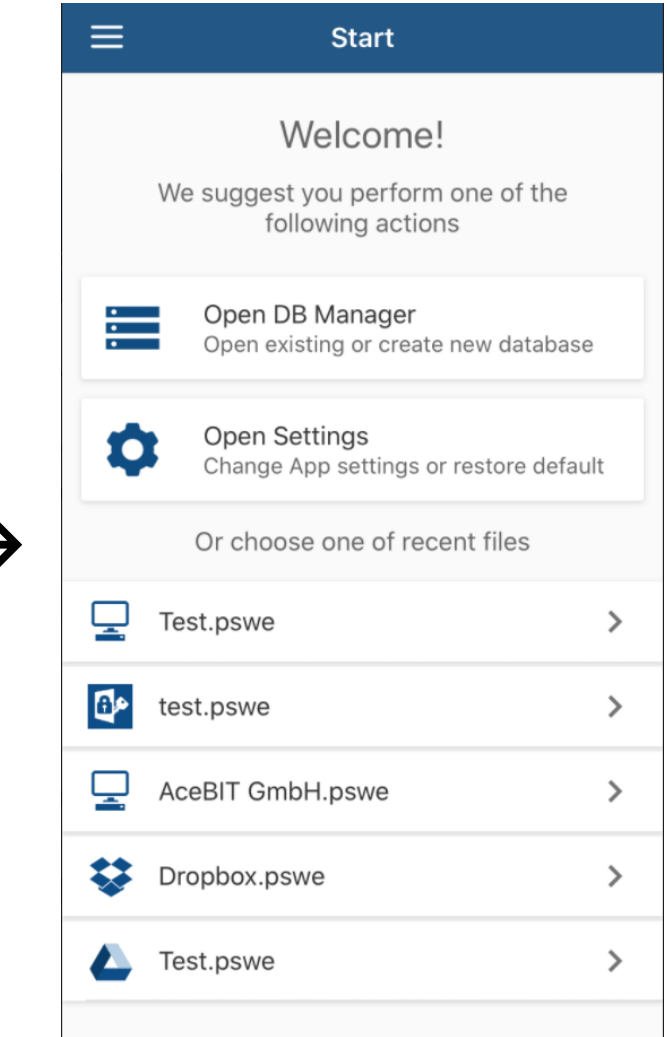

#### <span id="page-22-0"></span>Enterprise Server

As is the case with all editions of Password Depot, you can connect to **Password Depot Enterprise Server** with your iOS device also and thus be able to access shared databases and entries on your private or company's server. For connection to the **Enterprise Server**, please proceed as follows:

- 1. Open the Password Depot iOS app and select **Open DB Manager**.
- 2. Go to the Action Bar next and select the **Enterprise Server** from the drop-down menu which will open by tapping the small arrow next to the option **Device**.
- 3. Now, go to **Connect to Enterprise Server**.

Login to the Enterprise Server not only requires your credentials but, apart from that, also special server data. Below you can find a list of the data required:

- **Server address:** Type in the address the Enterprise Server is executed from.
- **Port:** Enter the port number Password Depot Enterprise Server can be accessed through. In Password Depot version 16 it is port **25016** by default.

**NOTE:** You can access the Enterprise Server of **version 16,** but you can also connect to the Enterprise Server versions **15, 14 and 12**. Select the appropriate version in the login window. The port will be changed automatically according to the selected server version.

- **Username:** Enter the username assigned by your database administrator.
- **Password:** Enter the password assigned by your database administrator.
- **Use SSL/TLS:** Activate this option if a certificate is used for accessing the Enterprise Server. Do not activate it if no certificate is used during authentication. Using a certificate is not required when accessing the Enterprise Server within the local network since communication between client and server is always encrypted in general. However, if you also have to connect to the Enterprise Server from outside the local network you may want to install a certificate on the server.

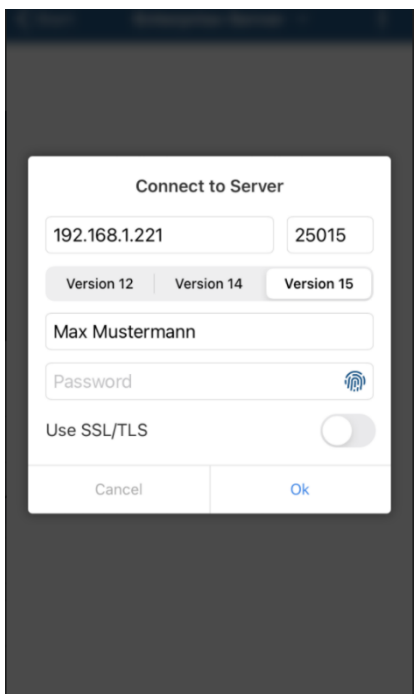

4. If authentication was successful, you can now see all databases on the server which you **can access**.

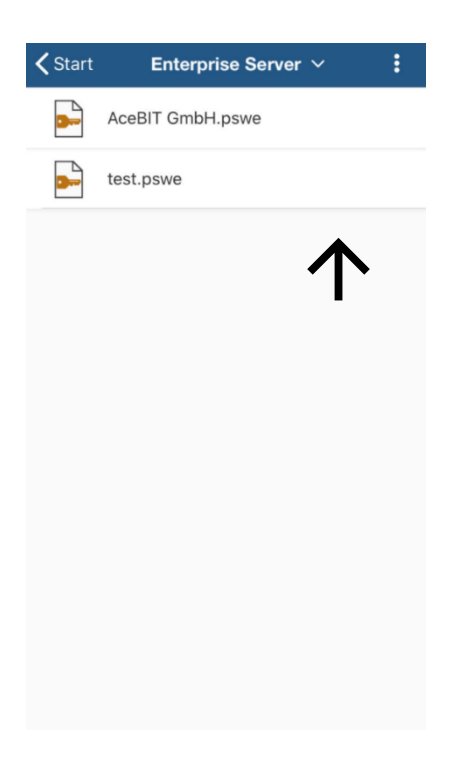

5. Select a database to open it.

**NOTE:** Creating databases on the Enterprise Server can be done in the Server Manager **only**. Besides, you can only open server databases if you are **allowed to access** them. Access rights are always assigned to you by your server administrator.

If you would like to disconnect from the Enterprise Server, tap the symbol  $\cdot$  on top on the right and select **Disconnect**. This way, you can also access the **Refresh** button. All changes will always be uploaded to the server immediately. Thus, by using the option **Refresh**, you can make sure that your database is always up to date.

**NOTE: Two-Factor Authentication** (2FA) can be activated when connecting to the Enterprise Server with your iOS device. For more information, please clic[k here.](https://support.password-depot.de/hc/en-us/articles/360006599359-Two-Factor-Authentication-2FA-in-Password-Depot)

**HINT:** Authentication with **Touch ID** is also available when connecting to the Enterprise Server. To use this option, please make sure first that Touch ID is activated in the **app's settings**. When connecting to the Enterprise Server a fingerprint will then be displayed in the password box on the right. Click on it if you would like to authenticate by scanning your fingerprint.

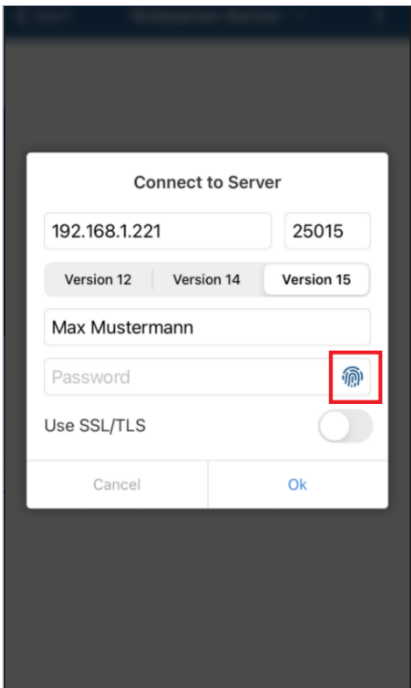

#### <span id="page-25-0"></span>Connection within the Local Network

If you would like to connect your iOS device to the Enterprise Server within the local network, please make sure to check in your iPhone's settings (**Settings -> Password Depot**) if Password Depot has been granted access to "Local Network".

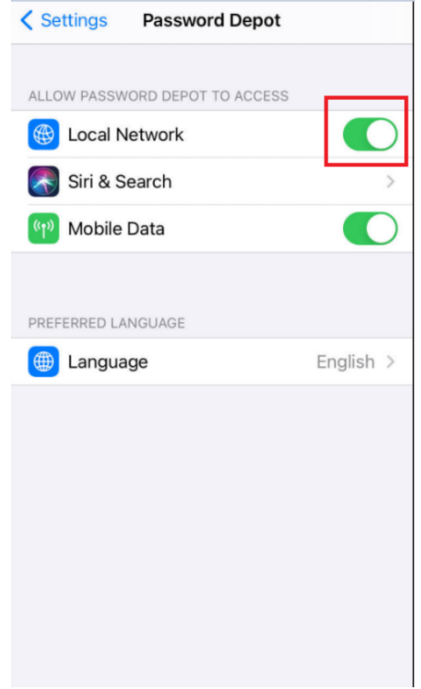

Otherwise, a connection cannot be established and you will receive the error message ("Network.NWError-Fehler 0.").

#### <span id="page-25-1"></span>Accessing the Enterprise Server from Outside the Local Network

If you want to access your server data through a public IP address it is required to install the server on a machine which is accessible through public IP. Thus, you can login to your server from any device even outside the local network using the internet.

#### <span id="page-25-2"></span>Backup of Server Databases

Working in offline mode is currently only available with the Password Depot Windows client. However, you can create backups of server databases and store them to your iOS device locally. Those backups can then be accessed without active server connection.

You can open those locally stored backup files on your iOS device later and change your data, if necessary. However, if you want to save changes permanently you have to add them manually to the server database because automatic synchronization with the server is currently not possible.

To create a backup file of a server database, connect to the Enterprise Server first and open the requested file. Next, select  $\ddot{\cdot}$  on top on the right. A drop-down menu will be displayed as follows:

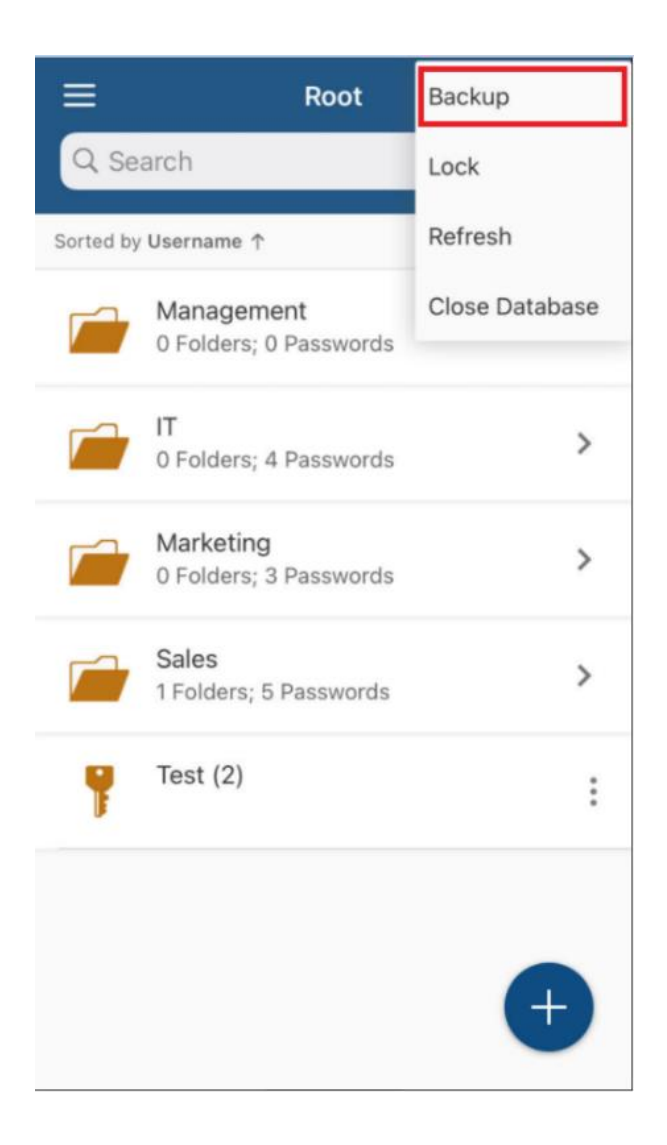

Select the option **Backup**. A backup copy of your server database is stored to the local system subsequently. Please note that the stored data corresponds to the data you can see and access during server connection.

If you want to access the corresponding database without server connection, please open Password Depot on your iOS device and go to **Open DB Manager**. Go to the "Backup" section next.

You can see here the previously created backup copy of the server database:

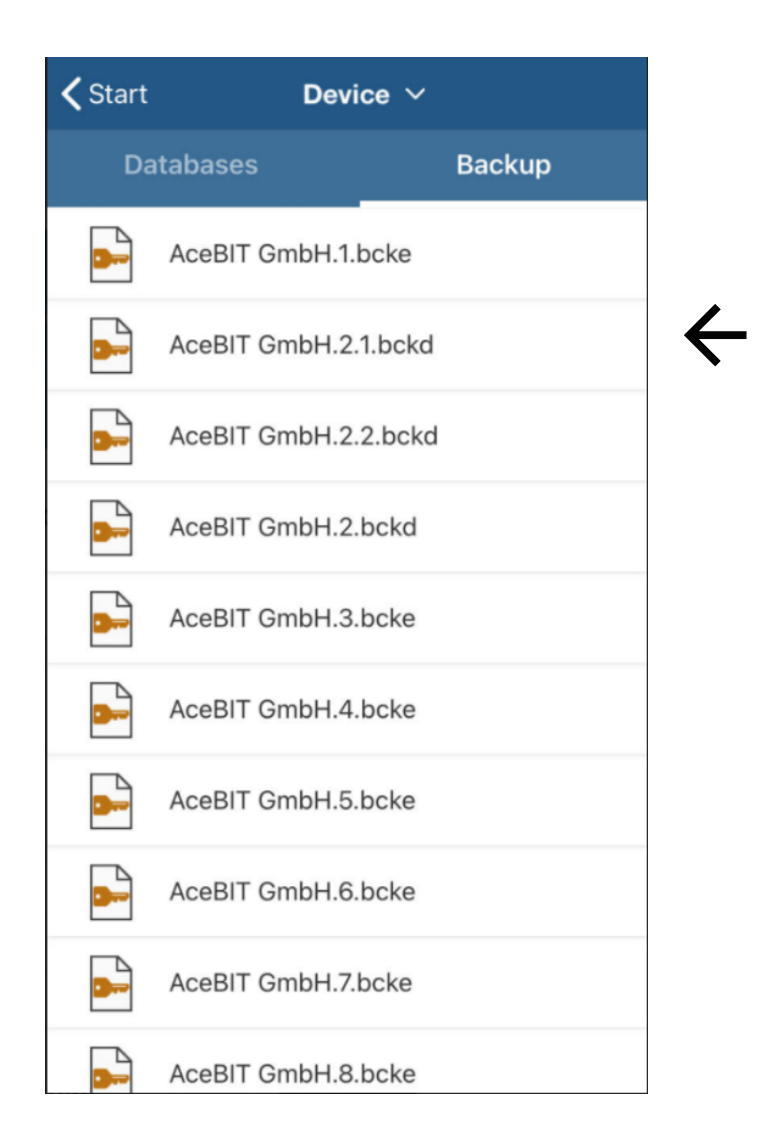

Backup copies of server databases stored to your iOS device are saved as \*.bckd files. Backups of local databases or cloud databases etc. are always saved as \*.bcke files. All backup copies are stored to your iOS device locally and can be found in the backup section.

Select the desired backup file. For authentication, please use the **password** you **normally use for login on the Enterprise Server**. As soon as the file opens, you can access your data without server connection. If required, you can also change data. All changes will then be saved to your local server backup file.

Automatic synchronization with the server is currently not possible once the connection from your iOS device to the Enterprise Server is re-established. If you have changed the backup file in offline mode, you have to add all changes to the server database manually as soon as you re-connect to the Enterprise Server.

**HINT:** You can only create a local backup file of the server database if the option is enabled in the Server Manager. If the option cannot be selected during active server connection, you are probably not allowed to store local copies of server databases in general. In this case we recommend contacting your server administrator.

#### <span id="page-29-0"></span>Cloud

If you would like to use a cloud service for storing your database, you can choose one of the offered ones.

- 1. Open the app and tap **Open DB Manager**. Now, please choose the desired cloud service from the drop-down menu on top on the left.
- 2. Tap **Connect**. Alternatively, you can also tap  $\cdot$  on top on the right and select **Connect** here.

**NOTE:** You must allow Password Depot **to access** the corresponding cloud service. Otherwise, it will not be possible to store databases to the cloud. Therefore, prior to authentication, you will be asked to confirm first before continuing.

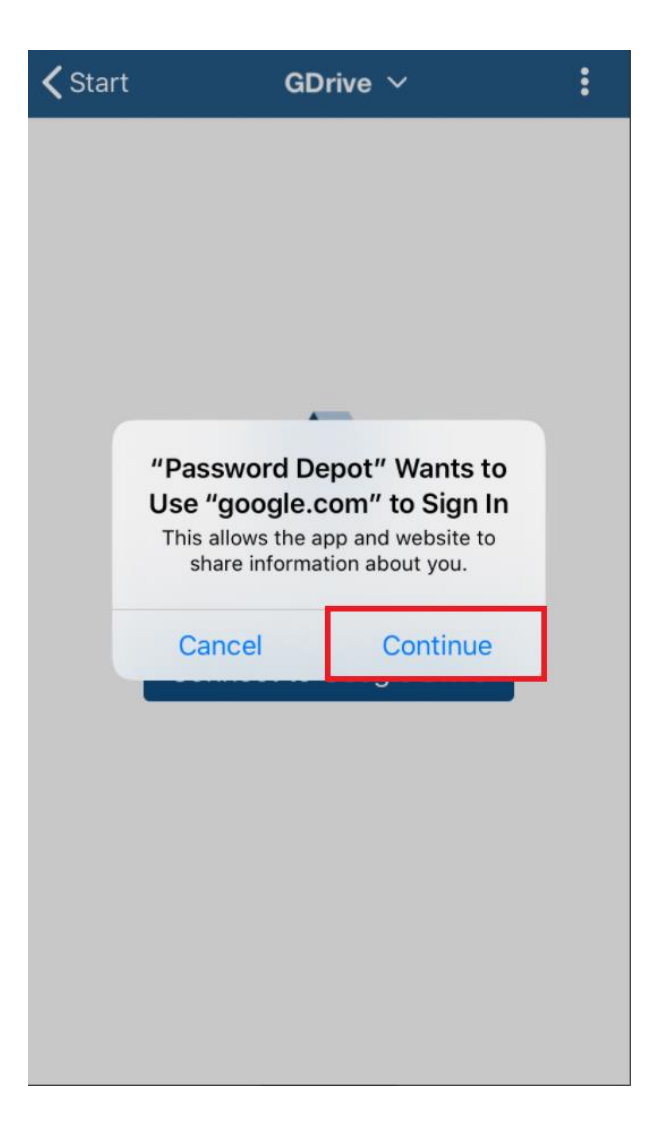

- 3. Enter your **credentials** of the corresponding cloud service and log in. To finish the login process, you must again allow Password Depot **to access** the corresponding cloud, or the account connected to it. To do so, select the option **Allow**.
- 4. If the login was successful you can now see all databases stored to the cloud. On top on the right, tap  $\ddot{\cdot}$  if you want to create a new database and store it to the cloud immediately (you can also create a new database by tapping the  $\pm$  at the bottom on the right). If you want to refresh or disconnect from the corresponding cloud service, also  $\ddot{\bullet}$ .
- 5. Otherwise, tap the database you would like to open and authenticate accordingly. By tapping

on top on the right once the database is opened you can either save changes, manually create a backup of your database, lock or close it and refresh. Besides, you can also change your database's credentials.

**NOTE:** When working with your database and tapping  $\equiv$  you can get back to the home screen and select another database to work with. However, you will still be connected to the cloud service. If you wish to disconnect, tap **Open DB Manager,** and select the correct cloud service next. Afterwards,

on top on the right, tap  $\cdot$  and select the option **Disconnect** from the drop-down menu. You will be logged out.

#### <span id="page-31-0"></span>FTP Server

With the Password Depot iOS app, you can also set up your own **FTP/Internet Server** for storing your databases. Thus, you can centrally store your files and, for example, also open them with the Windows client later. In this case you can access your files from different devices at any time and you can also make sure to always use the latest version. To set up an FTP server in iOS, please proceed as follows:

- 1. Open the Password Depot iOS app and select **Open DB Manager**.
- 2. Go to the Action Bar next and select the **FTP Server** from the drop-down menu.
- 3. Now, go to **Connect to FTP Server**.

A new dialog window is displayed:

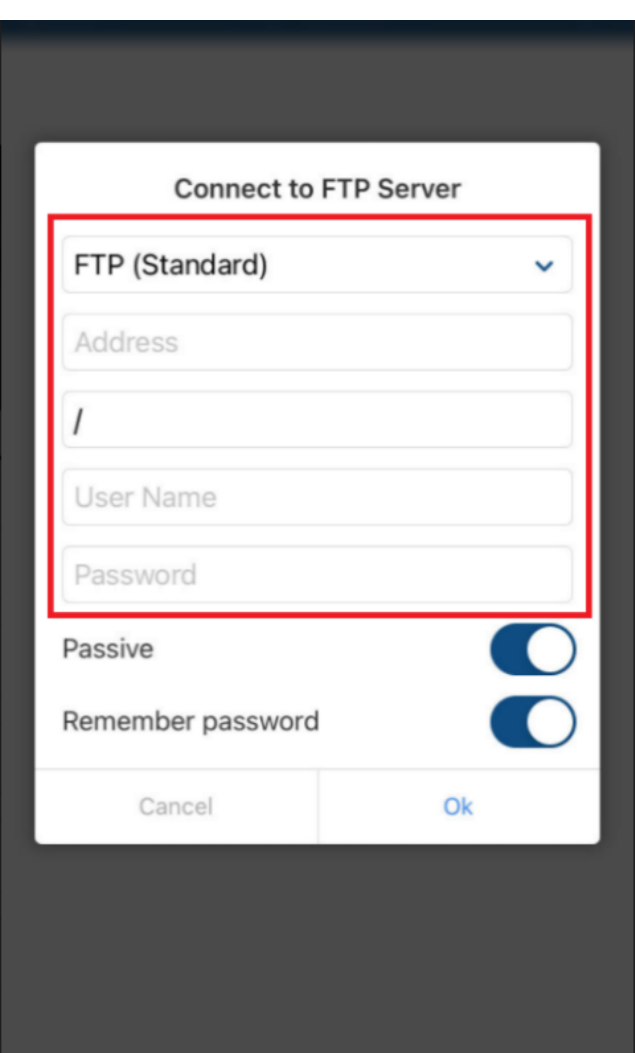

The following data is required for establishing a connection:

- **Protocol:** Different types of protocols are available. You can either choose **FTP (Standard), FTPS (Implicit TLS/SSL)**, **FTPES (Explicit TLS/SSL)** or **SFTP (FTP over SSH)**. Please check in advance with your provider which protocol type is supported on your server.
- **Address:** Enter the correct server address or server name.

**NOTE:** By default, **port number 21** is used to establish a connection. This port number is selected automatically when trying to connect. Therefore, by default, changing the port number is not required.

- **Path on Server:** Please enter the directory or path on your FTP server where databases should be stored to. We recommend using the default settings which is /. In this case, the default path for storing password files to your server is used and you do not need to make any adjustments.
- **Username:** Enter the correct username.
- **Password:** Enter the correct password.
- **Passive:** You can choose between active and passive mode.

#### **NOTE:** The **Passive** mode is only available when using the **FTP, FTPS or FTPES protocol**.

**EXPLANATION:** The terms "passive" and "active" refer to the server's behavior during data transfer with the client. In passive mode, the server is passive and data transfer is being initiated by the client. In active mode, by contrast, the server is active asking the client which port should be used for transferring data. If there is an active firewall on the client it will notice any incoming connection and thus, might not allow it. In this case data cannot be transferred.

**Conclusion:** If the firewall on the client does not allow incoming connections, it is recommended using the passive mode.

• **Remember password:** Activate this option if you want to make Password Depot remember your password for accessing your FTP server. If this option is activated, you do not have to enter your password again next time you want to login. By default, the option is activated.

Select "OK" if you have entered all required data and want to connect to your FTP server.

4. If the login was successful you can now see all databases stored to your FTP server. On top on the right, tap  $\ddot{\cdot}$  if you want to create a new database and store it to your server immediately (you can also create a new database by tapping the  $+$  at the bottom on the right). If you want to refresh or disconnect, also tap  $\ddot{\cdot}$ 

5. Otherwise, tap the database you would like to open and authenticate accordingly. By tapping

on top on the right once the database is opened you can either save changes, manually create a backup of your database, lock or close it and refresh. Besides, you can also change your database's credentials.

**NOTE:** When working with your database and tapping  $\equiv$  you can get back to the home screen and select another database to work with. However, you will still be connected to your FTP Server. If you wish to disconnect tap **Open DB Manager and** select **FTP Server** next. Afterwards, on top on the

right, tap  $\cdot$  and select the option **Disconnect** from the drop-down menu. You will be disconnected from your server.

#### <span id="page-34-0"></span>WebDAV Server

You can also use a **WebDAV Server** for storing your databases. The handling is similar to the Enterprise Server or your own FTP Server which means that you can centrally store your databases and, for example, also open them with the Windows client later. To set up a WebDAV server access in iOS, please proceed as follows:

- 1. Open the Password Depot iOS app and select **Open DB Manager**.
- 2. Go to the Action Bar next and select the **WebDAV Server** from the drop-down menu.
- 3. Now, go to **Connect to WebDAV Server**.

On top on the right, you can see a box where you can choose the desired service. Tap the arrow to see which services are available for WebDAV access:

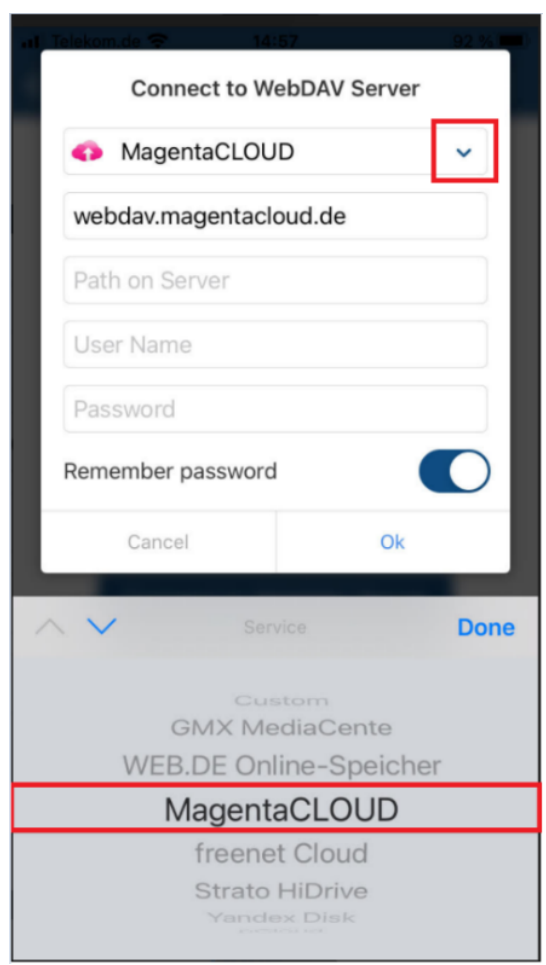

4. First, select the desired service and tap **Done** next.

The following data is required for WebDAV server access:

- **Path on Server**: You can see the directory or path where your Password Depot files are stored to. By default, the directory is /Password Depot/. The directory is entered automatically according to the provider selected. We recommend using the default settings because adjusting the path may lead to access problems.
- **Username:** Enter the correct username.
- **Password:** Enter the correct password.
- **Remember password:** Activate this option if you want to make Password Depot remember your password for WebDAV access. If this option is activated, you do not have to enter your password again next time you want to login. The option is activated by default.

Select **OK** if you have entered all required data and want to connect to your WebDAV server.

- 5. If the login was successful you can now see all databases stored to your WebDAV server. On top on the right, tap  $\ddot{\cdot}$  if you want to create a new database and store it to your WebDAV server immediately (you can also create a new database by tapping the  $+$  at the bottom on the right). If you want to refresh or disconnect from the corresponding WebDAV server, also  $tan$ :
- 6. Otherwise, tap the database you would like to open and authenticate accordingly. By tapping

on top on the right once the database is opened you can either save changes, manually create a backup of your database, lock or close it and refresh. Besides, you can also change your database's credentials.

**NOTE:** When working with your database and tapping  $\equiv$  you can get back to the home screen and select another database to work with. However, you will still be connected to your WebDAV server. If you wish to disconnect, tap **Open DB Manager,** and select the correct provider next. Afterwards, on

top on the right, tap  $\cdot\cdot\cdot$  and select the option **Disconnect** from the drop-down menu. You are logged out.

**HINT:** You can also use **Touch ID** for authentication when opening a database stored to a WebDAV server. If you have activated this option in the app's settings, Password Depot will ask if you would like to use Touch ID for decrypting the selected database. To do so, scan your fingerprint to authenticate.

## <span id="page-36-0"></span>Lock Database

You can lock your Password Depot database on your iOS device if you need to leave it unattended

and do not want to shut down the program in general. To do so, tap  $\ddot{\cdot}$  on top on the right and select **Lock**. The authentication window appears. You need to authenticate correctly if you want to open your database again and continue working with Password Depot.

## <span id="page-36-1"></span>Delete Database

- 1. Open Password Depot on your iOS device.
- 2. Select **Open DB Manager**.
- 3. Next, select the location of the database you would like to delete.

#### **Local System**

- Find the database you would like to delete.
- Tap the database icon (the file showing a key).
- A check mark will appear in front of the selected database.
- On top on the right, tap  $\blacksquare$ .
- Confirm deletion by selecting **OK**. Select **Cancel** if you do not want to delete the selected file.

#### **Cloud/FTP/WebDAV Server**

- First, choose the corresponding location in the app's Database Manager.
- Login with your credentials.
- Having logged in successfully you can see all databases stored to the corresponding location.
- Select the database you would like to delete by tapping the database icon (the file showing a key).
- A check mark will appear in front of the selected database.
- On top on the right, tap  $\blacksquare$ .
- Confirm deletion by selecting **OK**. Select **Cancel** if you do not want to delete the selected file.

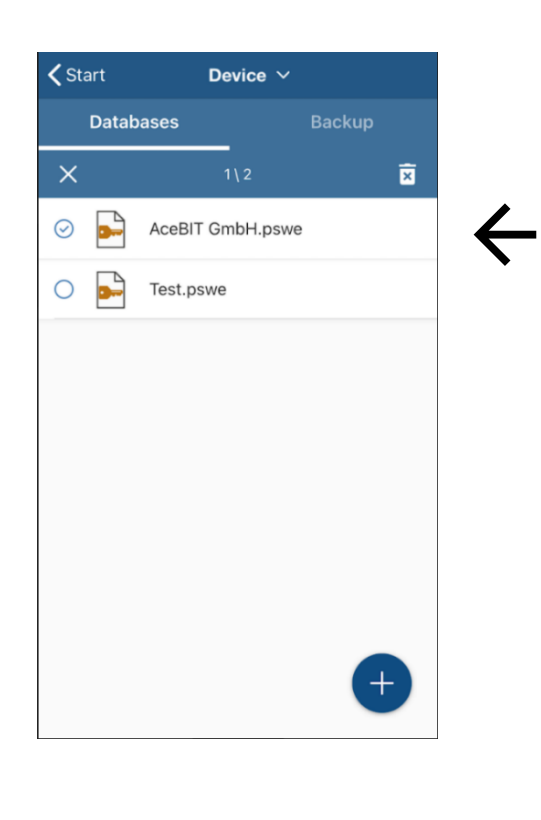

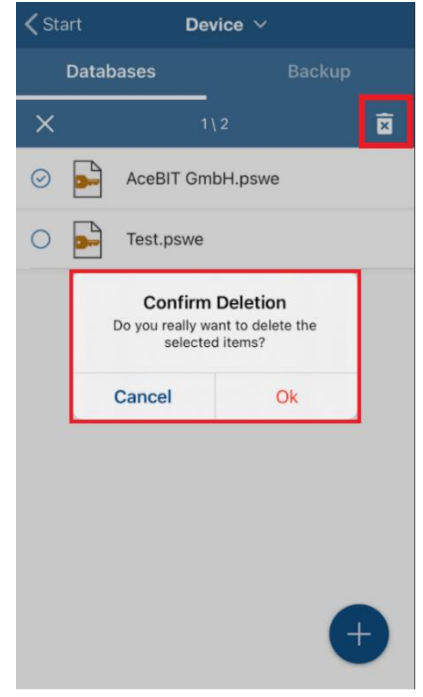

#### **Enterprise Server**

• **Only** the **server administrator** can delete Enterprise Server databases.

# <span id="page-38-0"></span>**Entries**

## <span id="page-38-1"></span>Create New Entries

- 1. Open a database and tap  $\pm$  at the bottom on the right.
- 2. Select the desired type of entry or the option **Folder**.
- 3. Fill in all information required. All boxes are optional, except the **description** box. This applies for **all** types of entries.

**NOTE:** Currently, the entry types "Encrypted file" and "Document" are not available in our mobile apps. Therefore, please note that you cannot open documents or encrypted files which have been uploaded to your database in the iOS app.

4. On top on the right, tap **Done** to save changes and add the new entry to your database. If you do not wish to save changes and do not want to add the entry to your database, please tap **< Root** on top on the left and you will get back to the app's main view.

Depending on the type of entry selected different tabs are available for entering additional information, if required:

**General:** You can add general information about the corresponding entry here, for example, its description, the matching URL etc. Besides, this is also the tab where you determine an entry's username and password.

**Additional:** Specify the parameters to be used when opening a local executable file or saved

document. Use the **Auto complete** box and **in** icon to define an individual auto complete sequence for this special entry. Furthermore, you can also use this tab to encrypt the corresponding entry with a second password. This is useful when working with the Enterprise Server because you can additionally encrypt important passwords or entries with a second password.

**Fields:** Custom fields allow you to create your own customized fields for entries and define their value.

 $+$  Create a new custom field. Enter a description and value.

 $X$  Delete a custom field from the list.

By default, the value of custom fields is hidden. If you want to see it in clear text, tap on the corresponding custom field. Select **Done** on top on the right if you want to close the "Edit view".

**TANS:** You can deposit TAN numbers associated with a password. For example, if you store your bank details in Password Depot you can enter TAN numbers which you have received by your bank for certain transactions.

 $+$  Enter a new TAN number.

 $\boldsymbol{X}$  Delete an already existing TAN number from the list.

**NOTE:** TAN numbers can only be added when using the type of entry "Password".

**HINT:** Learn more about the above tabs and their meaning by having a look at the lates[t user manual](https://www.password-depot.de/en/documentation/documentation.htm)  [for Password Depot 16](https://www.password-depot.de/en/documentation/documentation.htm) (Windows). All tabs are equally used in the desktop version.

## <span id="page-39-0"></span>Edit Auto Complete

The **Edit Auto Complete** option is available in the "Additional" tab of an entry's properties as described in the previous chapter called [Create New](#page-38-1) Entries. You can adjust the auto complete parameters, for example, if this is required for login on a specific website. At the top of the screen, you can see the auto complete sequence currently selected for the corresponding entry. Usually, the default auto complete sequence is the following: **<USER><TAB><PASS><ENTER>**.

Tap  $\bullet$  if you want to adjust the sequence. In the "Edit Auto Complete" dialog window you can see the current parameters which may be the following:

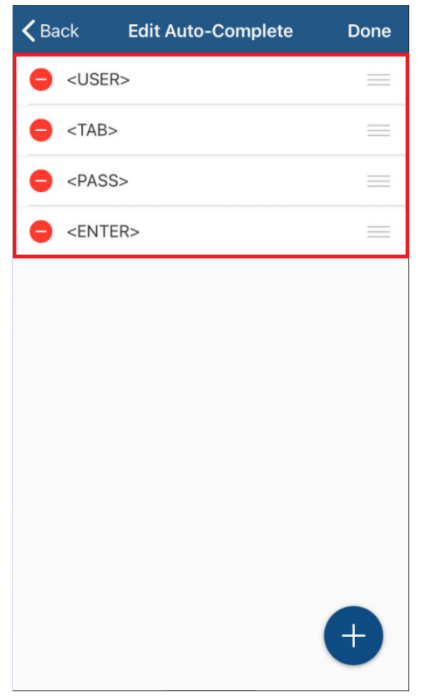

- Tap the minus next to a parameter to delete it.
- At the right, long tap the three dashes to move the selected parameter to another position.

To adjust the auto complete sequence, tap  $+$  at the bottom on the right.

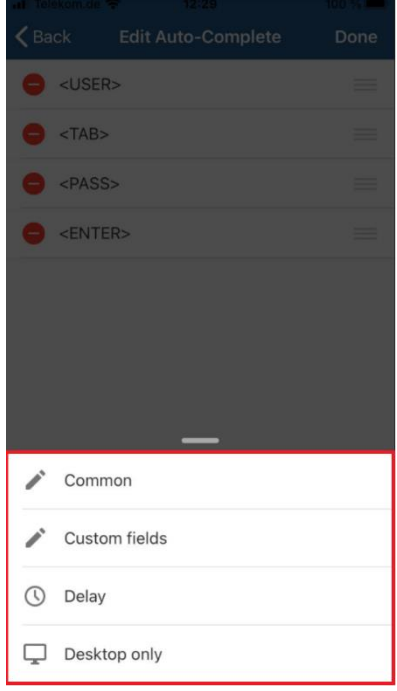

**Common:** Here, you can find the default auto complete parameters <USER>, <TAB>, <PASS>, <ENTER> as well as the additional parameters <CLEAR> and <SPACE>.

**Custom fields:** You can add your own custom field as parameter to the auto complete sequence.

**Delay:** Add a delay to the auto complete sequence if the login is carried out in two steps. It may be required, for example, to first enter the username whereas the password has to be entered on another page. Different times of delay are available here.

**Desktop only:** Here, you can find additional parameters such as <DELETE> or <BACKSPACE> etc.

# <span id="page-42-0"></span>Grouping / Sorting Entries

You can change the arrangement of entries within your database. The option for sorting/grouping entries can be found in the app's main view below the Action Bar.

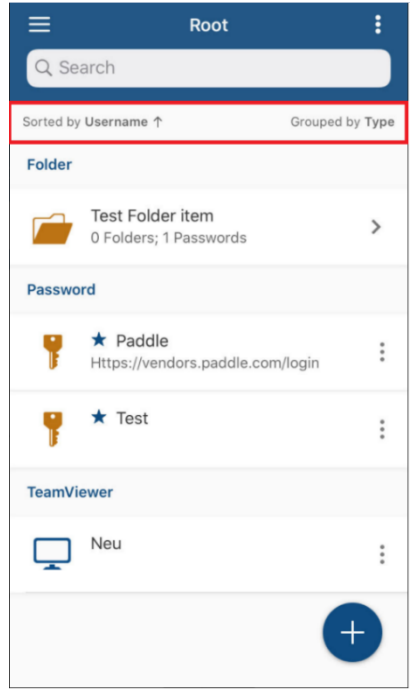

**Sorted by:** Using this option you can organize the displayed list of entries within your database. For example, you can sort your entries by description or username etc. Different options are available.

**Grouped by:** You can either group entries according to their **category** or **type of entry**.

#### Grouped by **Category**

This option requires assigning your entries to different categories. You can either do that when creating a new entry or when editing an already existing one. To do so, tap on the corresponding entry and select  $\blacktriangleright$ . Create a new category in the corresponding box.

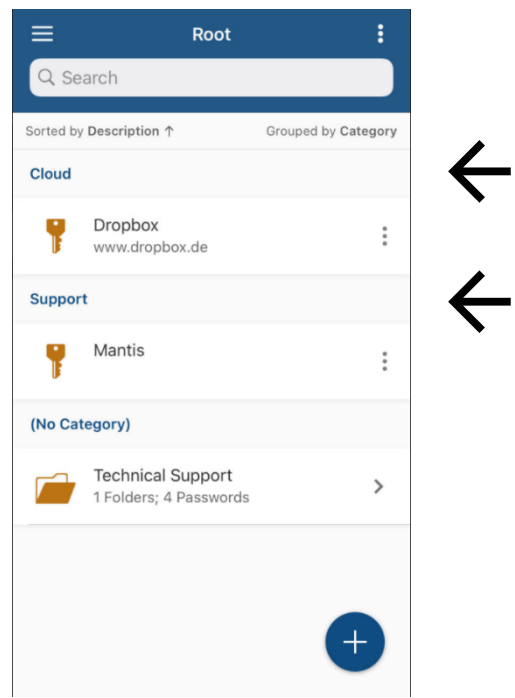

#### Grouped by **Type**

Grouping will be carried out according to the type of entry, that is, all "Passwords" will be displayed together, all "TeamViewer" entries, all "Identities" etc.:

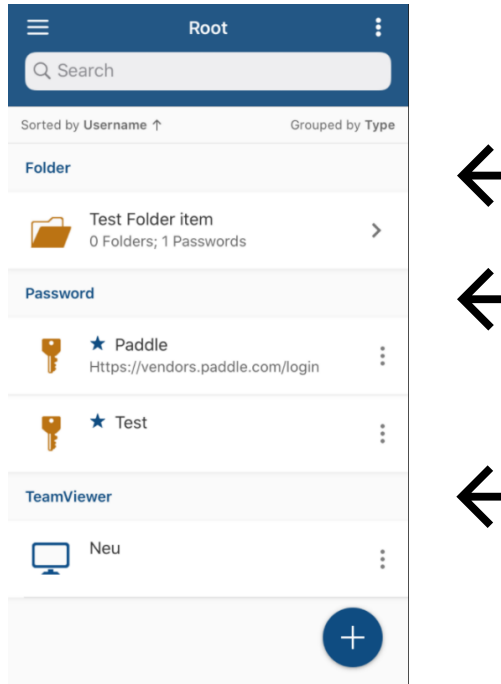

If you do not want to group your entries at all select **(None).**

**HINT:** If you want to add an entry to a group, you need to assign it to a category first. You can either do that when creating a new entry or you can also assign an already existing entry to a category later.

In this case, tap the corresponding entry and go to **Edit**. Choose a category from the corresponding box below the **description** box.

## <span id="page-44-0"></span>Entries - Actions

Different **actions** are available for already existing entries.

- 1. Open your database and tap the desired entry. Alternatively, you can also tap  $\ddot{\cdot}$  located on the right edge of the screen.
- 2. Subsequently, a menu with all available actions is displayed. You can choose between the following:

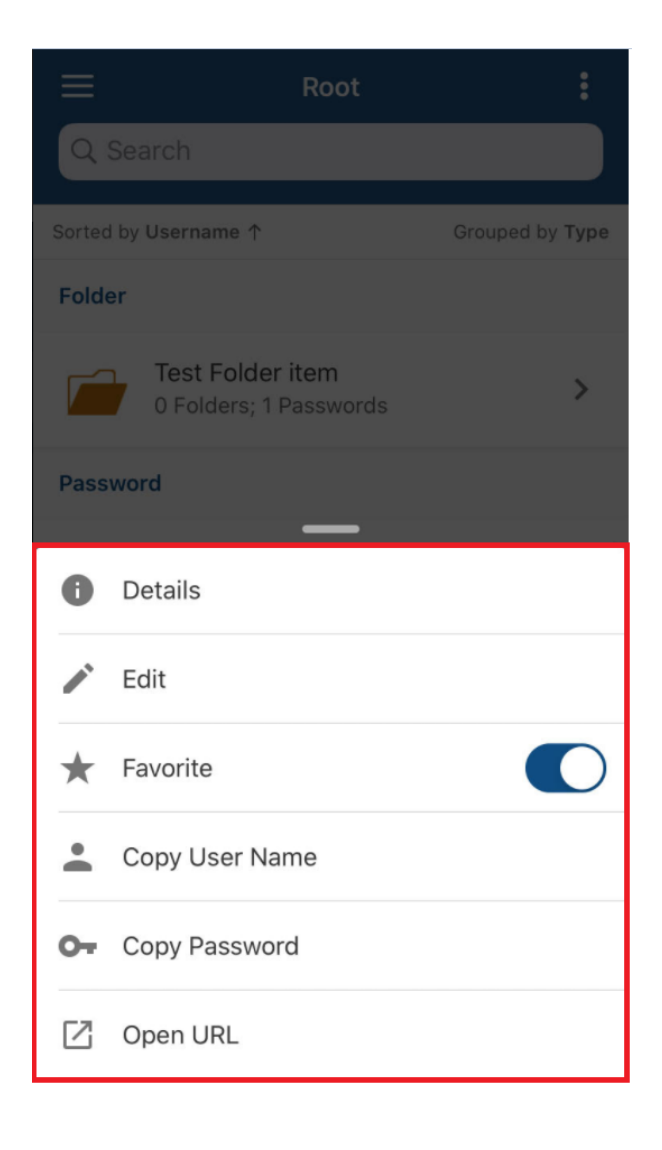

**Details:** Shows the most important details of the selected entry (description, category, username, password, URL, and custom fields). Tap on the password field to see the password in clear

text. By tapping  $\bullet$  on top on the right in the details area you can open the entry's properties and edit them subsequently, if necessary.

**Edit:** Edit the selected entry.

**Favorite:** Add the entry to your list of favorite entries.

**HINT:** When adding entries to your **favorites** a blue star will be displayed in front of them. By tapping

on top on the left, you can see the menu item **Favorites.** Select this menu item and all favorite entries within your database (the one you are currently working with) will be displayed. This way you can access your most important entries very easily.

**Copy Username:** Copy the entry's username to the clipboard.

**Copy Password:** Copy the entry's password to the clipboard.

**Open URL:** Open the corresponding URL in the integrated browser.

## <span id="page-46-0"></span>Delete Entries

To delete an entry from your iOS database long tap it or short tap on the entry's icon. The corresponding element is selected.

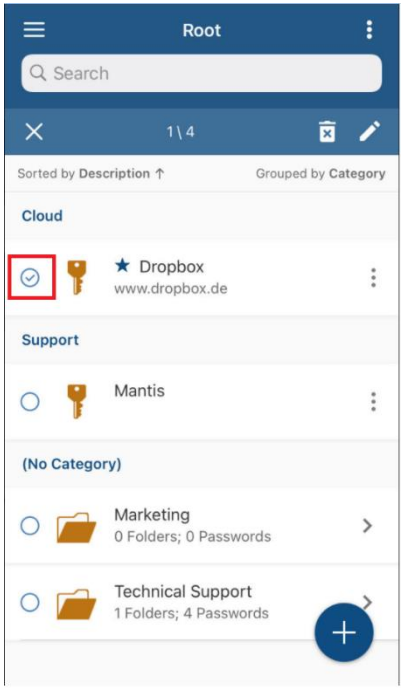

If you would like to delete several objects at the same time, check all the elements which should be

deleted. To proceed, tap **in** in the Action Bar. Confirm deletion by selecting **OK**. Select **Cancel** if you do not want to delete the selected objects.

Besides, you can also edit a selected element by tapping  $\bullet$  in the Action Bar. This way, for example, you can change an entry's password etc.

**HINT:** You can also delete **folders** within your iOS database the same way. In addition to that, you can select a folder by short tapping on it. Go to **a** next to change a folder's description and add a category or comment.

## <span id="page-47-0"></span>Search

You can find the search option in the Action Bar.

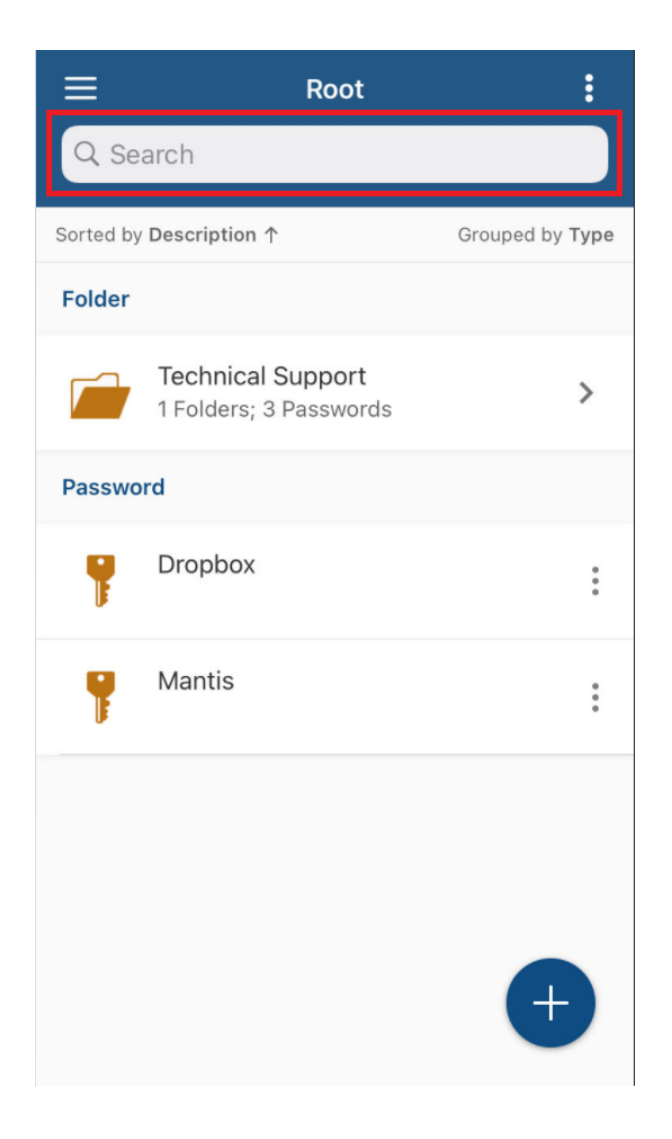

In the search box, enter any characters you want to search for an entry or folder within the open database. Subsequently, the search results will be displayed in the main view:

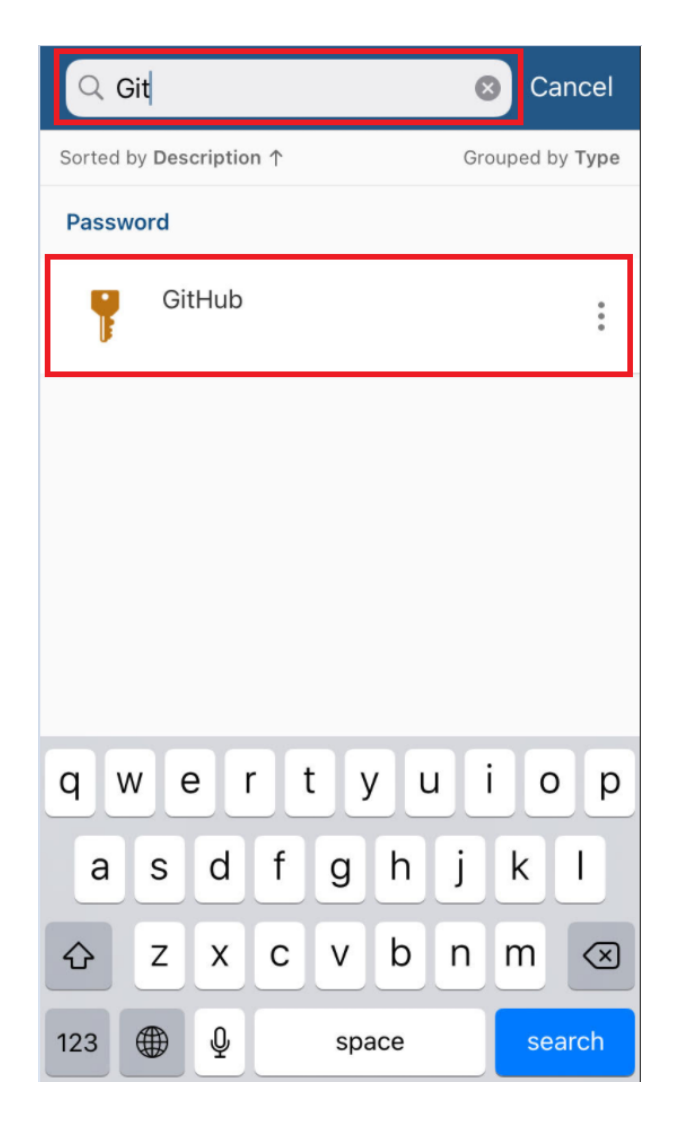

You can select the desired entry of folder from the list subsequently. If you are searching for a specific folder you can select it by tapping on it. You will be forwarded to its subfolders and entries immediately. If you are searching for a single entry you can also select it from the list by tapping on it. Next, you can open the entry's properties to edit it or open the entry's URL in the integrated browser etc.

**NOTE:** The search option is always available in the Action Bar no matter if you are in the database's root directory or in a folder or subfolder. Besides, currently, it is only possible to perform search within the entire database and not in single folders or subfolders exclusively.

# <span id="page-49-0"></span>**Transferring Databases**

To copy databases from your computer to your iPhone or iOS tablet and vice versa, please proceed as follows:

- 1. Download the **Password Depot app for iOS** from the App Store and install the program on your smartphone or tablet.
- 2. Start **iTunes** on your computer and log in with your Apple-ID and password.
- 3. Connect your iPhone to your computer, go to iTunes and select your mobile device (at the top on the left you will find a symbol of a mobile device in the tab **Library**). Now, click on **File Sharing** (the last possible option to select in the **Settings** area).
- 4. Please tag the **app Password Depot** on the left. Now, you can add databases which are stored on your computer to your iOS device using the option **Add File**. If you select or tag a database stored on your iPhone or iOS tablet and click on **Save** you will be able to store it to your local system.

If you do not want to use iTunes for transferring your databases to your iPhone or tablet you can copy your files from your computer to your smartphone also by following the steps below:

- 1. Connect to your email account on your computer and send an email to your own email address with your \*.pswe file attached. In fact, this is possible because a \*.pswe file can be sent via email the same way you can send a Word document etc.
- 2. Sign in to your email account on your iOS device and download the \*.pswe file from the email you just sent. Save your database to **Save to Files -> On my iPhone -> Password Depot**. Finally, click on "Add" to continue.
- 3. Open Password Depot on your device. You should now be able to see the database you just downloaded in the Database Manager.

**HINT:** Your database is always encrypted, also if you send it by email.

**ATTENTION:** Please note that the iOS app does only support the **\*.pswe** and **\*.pswd** format. Thus, any files using the **\*.pswx** format **CANNOT** be opened with the latest iOS edition. We therefore recommend always using the latest file format which is the **\*.pswe** format.

# <span id="page-50-0"></span>**Password Generator**

You can also generate strong and secure passwords with the Password Depot iOS edition.

**NOTE**: The password generator is available for the types of entries "Password", "Remote Desktop Connection" and "TeamViewer".

- 1. Tap  $+$  to create a new entry.
- 2. Tap  $\bullet$  located next to the password box.
- 3. The password generator will open.
- 4. Tap the button **Generate** to generate a new password. You will see it being displayed in the corresponding password field at the top edge of the screen subsequently.
- 5. Next, select **Done** on top on the right to save the new password. It will be entered to the password field of your entry's properties. Select **Back** if you want to quit the password generator and do not want to save the new password.
- 6. With the **Copy** button you can copy the new password to the clipboard. Go back to the entry's properties next and paste the generated password to the corresponding password box.

**HINT:** You can also use the password generator if you want to change an already existing password and let Password Depot create a new and secure one. To do so, select the desired entry and go to

 $\blacktriangleright$  . Continue as described above from point 2 following.

#### <span id="page-50-1"></span>Generator Settings

When using the password generator, you can adjust settings as follows:

- 1. **Password length:** Determine the length of generated passwords.
- 2. **Uppercase/Lowercase/Special/Numbers:** Define guidelines for newly generated passwords.

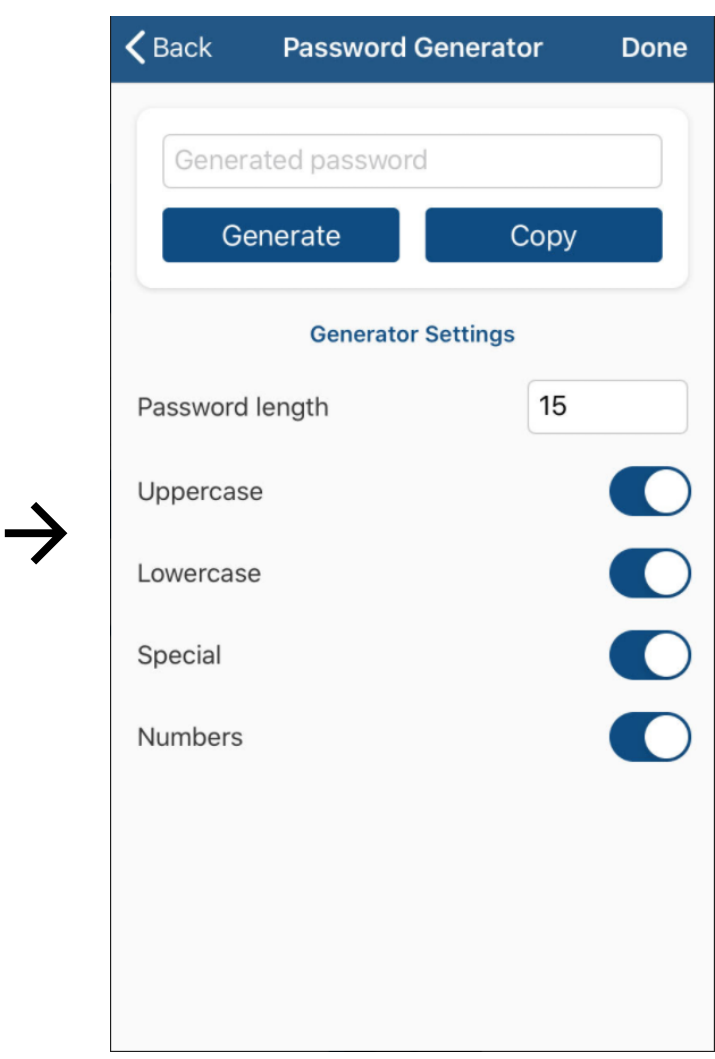

# <span id="page-52-0"></span>**Auto Complete**

Auto complete of login data is also possible with the Password Depot iOS app. Thus, you can enter your credentials on websites automatically without the need of entering them manually each time you want to login. To do so, please proceed as follows:

1. Select the desired entry from your database and tap on it. All available **Actions** connected to

this entry will be displayed. Select the option **Open URL**.

**NOTE:** If the action **Open URL** is not available here, you probably did not add a URL.

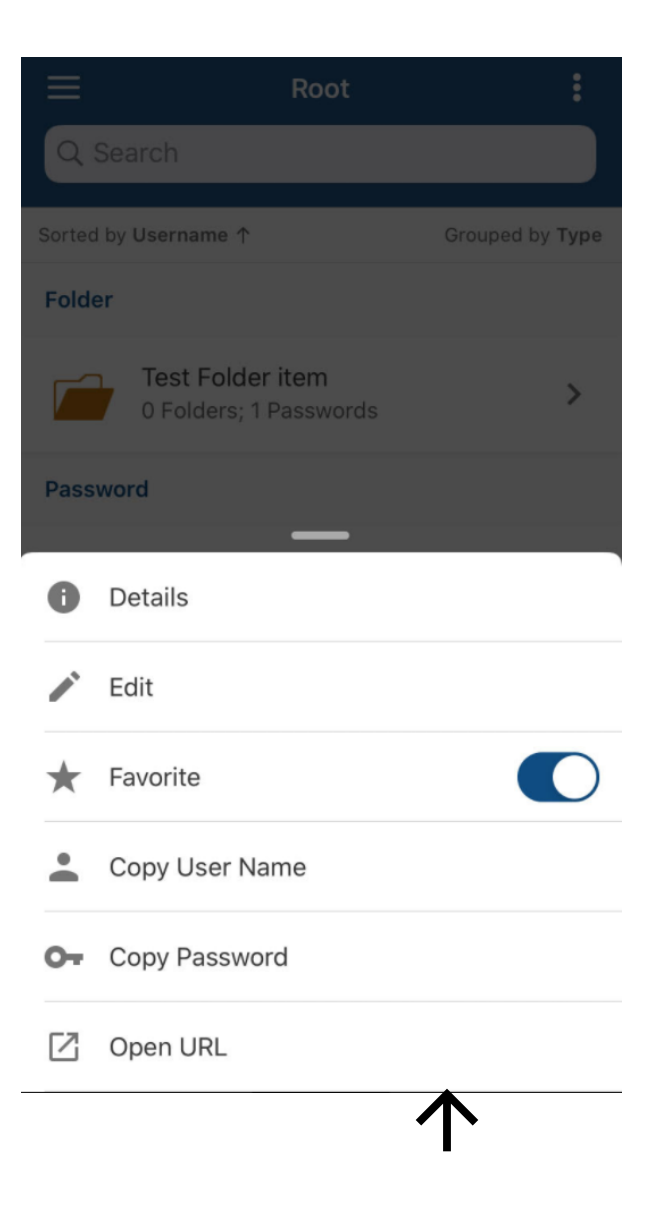

2. The URL will be opened in the **integrated browser**. You can now see at the top edge of the screen two fields: One containing your **username** and the other one containing your **password** and the **Autocomplete** button.

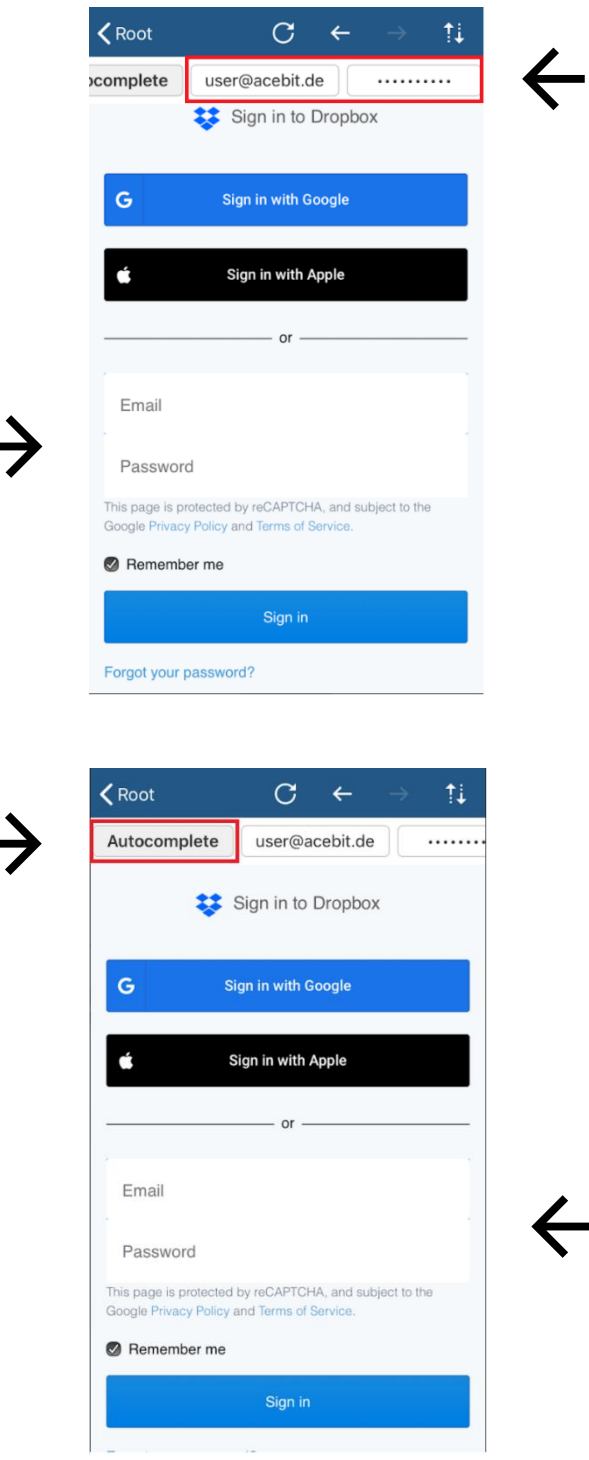

3. Tap on the empty field on the website which requires your username first and afterwards, tap on the field containing your username at the top of the screen. Do the same with your password to also enter it automatically.

4. Finally, tap **Login** to finish.

**HINT:** Alternatively, you can also use the **Autocomplete** button to enter your login data on the corresponding websites.

# <span id="page-55-0"></span>**Useful Links**

[Tips for creating strong passwords](https://www.password-depot.de/en/know-how/tips-strong-passwords.htm)

AES 256-bit [encryption](https://www.password-depot.de/en/know-how/blowfish-and-rijndael.htm)

[Download the current Password Depot d](https://www.password-depot.de/en/download.htm)esktop edition

[Password Depot manuals](https://www.password-depot.de/en/documentation/documentation.htm)

**[AceBIT Community](https://support.password-depot.de/hc/en-us/community/topics)** 

[Support](https://support.password-depot.de/hc/en-us) Center